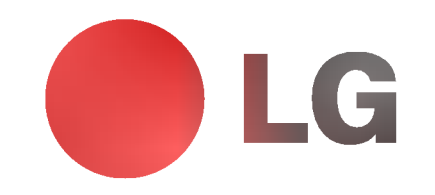

# ECRAN PLASMA MODE D'EMPLOI MT-50PZ40V/A/B/K/R/S

MT-50PZ41V/A/B/K/R/S MT-50PZ43V/A/B/K/R/S MZ-50PZ42V/A/B/K/R/S MZ-50PZ43V/A/B/K/R/S

Veuillez lire attentivement ce mode d'emploi avant d'utiliser le moniteur. Conservez-le pour une consultation future.

et le numéro de série du moniteur. Ces numéros figurent sur l'étiquette apposée sur la face arrière de l'appareil. Indiquez

revendeur lorsque l'appareil doit faire l'objet d'une répara-

Notez le numéro de modèle ces numéros à votre tion.

Numéro de modèle : Numéro de série :

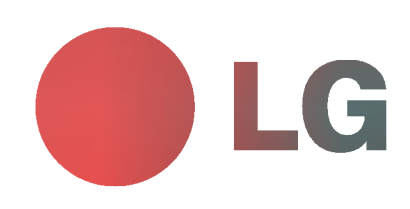

# Ecran Ecran Plasma LG

#### Qu'est-ce qu'un écran plasma?

Un écran plasma est un écran de la prochaine génération qui met à profit une technologie consistant à emprisonner du gaz entre deux plaques de verre et à le soumettre à une tension électrique. Il en résulte une émission de rayons ultraviolets qui viennent exciter une substance fluorescente. De la lumière est ainsi générée.

#### Un angle de vision panoramique de 160°

Un écran plasma offre un angle de vision qui s'étend sur plus de 160°. L'image ne présente donc aucune distorsion, d'où que vous la regardiez.

#### Une installation simple

Un écran plasma est beaucoup plus léger et beaucoup moins imposant qu'un appareil conventionnel. Il peut donc être installé n'importe où.

#### Un écran au format cinéma

Avec une diagonale d'environ 50", l'écran plasma vous fait entrer dans un monde d'images au format cinéma.

#### Un ecran multimedia

L'écran plasma peut être relié à un ordinateur. Vous pouvez, entre autres, l'utiliser comme moniteur pour organiser des visioconférences, jouer ou naviguer sur Internet.

#### Pourquoi existe-t-il une rémanence de certains pixels à l'écran ?

Le moniteur, qui constitue le dispositif d'affichage de votre écran plasma, est composé de 0,9 à 2,2 millions de cellules. Certaines de ses cellules peuvent s'avérer être défectueuses lors de la fabrication du moniteur. A l'instar des autres fabricants de ce type de produit, nous tolérons qu'un petit nombre de ces pixels persistent sur l'écran, ce qui n'implique en aucun cas que le moniteur est defectueux. Nous esperons que vous comprendrez que ce produit, dont la qualite repond aux normes en vigueur, est parfaitement recevable. Tout échange ou remboursement est par conséquent impossible. Cependant, nous nous engageons pleinement à développer notre technologie afin de minimiser, à l'avenir, le nombre de cellules defectueuses.

#### A quoi correspond le léger bruit sur l'écran plasma 50" ?

De la même manière qu'un PC est équipé d'un ventilateur pour refroidir le processeur, l'écran plasma est muni de ventilateurs destinés à améliorer la fiabilité du produit. C'est pourquoi un léger bruit se fait entendre lors du fonctionnement du ventilateur. Ce bruit ne diminue en aucun cas l'efficacite ou la fiabilite du produit et temoigne de son bon fonctionnement. Le bruit des ventilateurs est tout à fait normal pendant le fonctionnement de l'appareil. Nous espérons que ce bruit ne saura occasionner de gêne trop importante. Tout échange ou remboursement est par conséquent impossible.

#### AVERTISSEMENT

Ce produit est un produit de classe A. Dans un environnement familial, il peut entrainer des problemes d'interferences radioelectriques, auquel cas l'utilisateur est tenu de prendre les mesures appropriees pour y répondre.

### AVERTISSEMENT

MT-50PZ40 / MZ-50PZ42 series : Ce produit est un produit de classe B. Dans un environnement familial, il peut entraîner des problèmes d'interférences radioélectriques, auquel cas l'utilisateur est tenu de prendre les mesures appropriées pour y répondre.

### AVERTISSEMENT

AFIN DE REDUIRE TOUT RISQUE D'INCENDIE OU DE DECHARGE ELECTRIQUE, N'EXPOSEZ PAS CE PRODUIT A LA PLUIE OU LA MOISISSURE.

## **Sommaire**

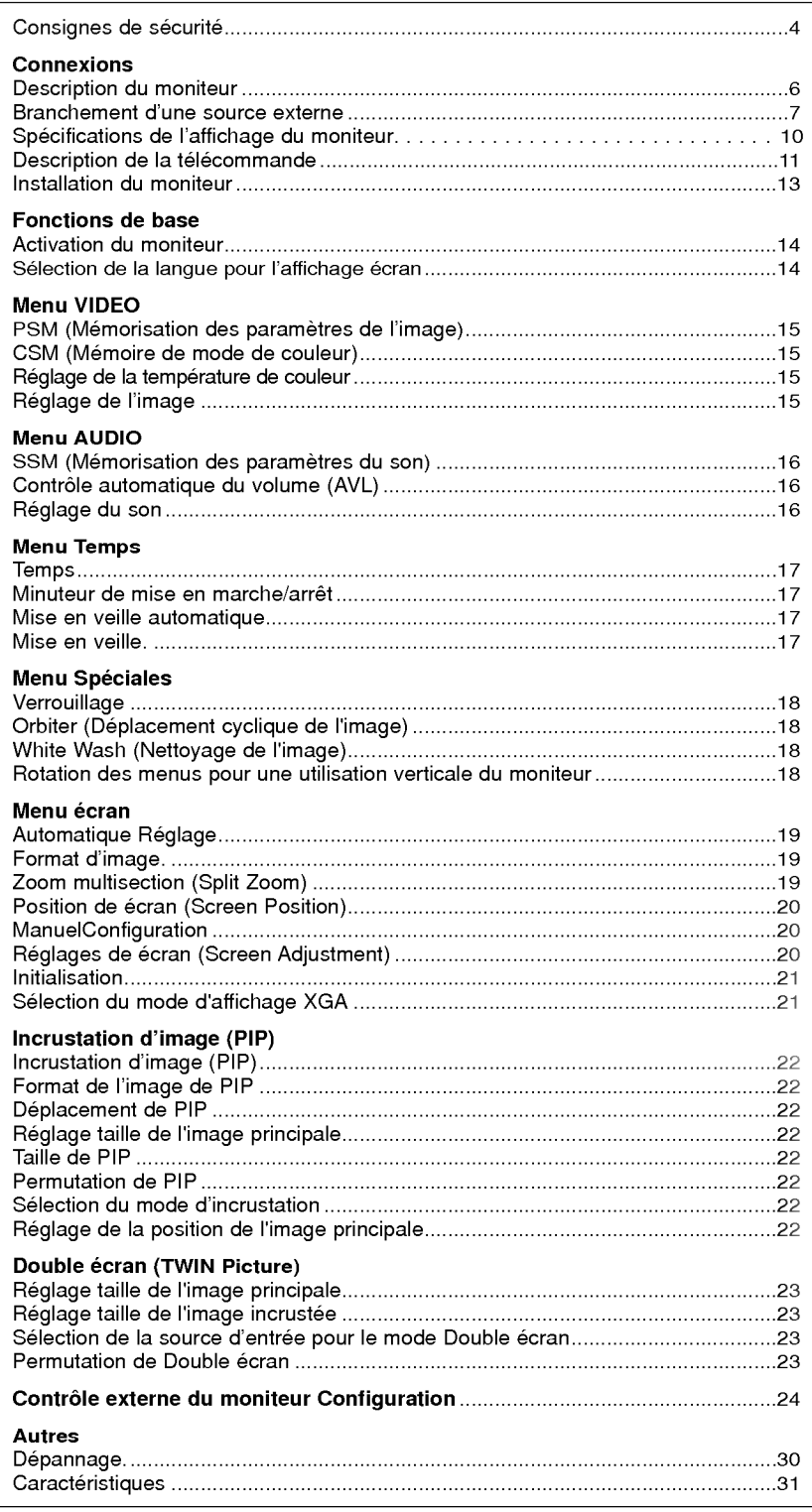

Veuillez lire attentivement ce mode d'emploi et le conserver pour consultation ultérieure.

### Consignes de sécurité

Afin d'obtenir une qualite d'image et de son optimale, n'utilisez pas ce produit au-dela de 2 000 m d'altitude.

### **AVERTISSMENT**

#### Evitez d'exposer le moniteur à la lumière du soleil ou de l'installer près d'une source de chaleur (convecteurs, cuisinière...).

Vous risqueriez de provoquer un incendie.

### N'utilisez pas le moniteur dans un endroit humide ou

susceptible d'etre humide, comme une salle de bain. Vous risqueriez de provoquer un incendie ou de recevoir une décharge électrique

#### Recourbez le câble d'antenne entre l'intérieur et l'extérieur du bâtiment pour éviter les infiltrations d'eau.

L'eau pourrait endommager le moniteur et occasionner une décharge électrique.

#### La prise de raccordement à la terre doit être branchée.

- Une éventuelle fuite de courant pourrait occasionner une décharge électrique.
- Au cas où le raccordement à la terre ne serait pas possible, un disjoncteur séparé doit être installé par un électricien qualifié.
- Ne reliez pas la masse a la ligne telephonique, au paratonnerre ou aux conduites de gaz.

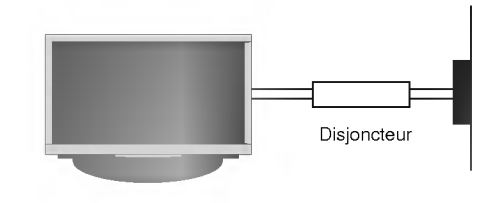

#### Ne placez aucun objet contenant du liquide sur le moniteur.

Vous risqueriez de provoquer un incendie ou de recevoir une décharge électrique

#### N'inserez aucun objet dans la grille de ventilation.

Vous risqueriez de provoquer un incendie ou de recevoir une décharge électrique.

#### Ne placez pas d'objets lourds sur le moniteur.

Ces objets pourraient tomber et occasionner de graves blessures à un enfant ou à un adulte.

#### N'utilisez pas d'eau pour nettoyer le moniteur.

Vous risqueriez d'endommager le moniteur ou de recevoir une décharge électrique.

#### En cas de degagement de fumee ou d'odeur suspecte, eteignez le moniteur, debranchez-le, puis contactez votre revendeur ou le service après-vente.

Vous risqueriez de provoquer un incendie ou de recevoir une décharge électrique.

#### N'essayez pas de réparer le moniteur vous-même. Contactez votre revendeur ou le service après-vente.

Vous risqueriez d'endommager le moniteur ou de recevoir une décharge électrique

#### En cas d'orage, debranchez le moniteur et ne touchez pas au câble d'antenne.

Vous risqueriez d'endommager le moniteur ou de recevoir une décharge électrique.

\* Les consignes de sécurité se classent en deux catégories bien distinctes.

AVERTISSMENT Indique un danger de mort ou de blessures graves.

### ⁄N NOTES

Indique un risque de blessure légère ou de dommage matériel.

Danger potentiel sous certaines conditions.

### **A** NOTES

Ne touchez jamais la fiche d'alimentation avec les mains humides.

Vous risqueriez de recevoir une décharge électrique

#### Avant de deplacer l'appareil, debranchez-le de la prise secteur, puis debranchez tous les cordons de raccordement.

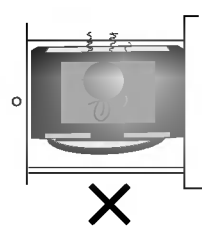

#### N'installez pas le moniteur dans un endroit clos, comme sur une étagère ou dans une bibliothèque.

L'appareil doit être correctement ventilé.

#### N'installez pas le moniteur sur le rebord d'une table.

L'appareil risquerait de tomber et d'occasionner de graves blessures à un enfant ou à un adulte. Il pourrait en outre être sérieusement endommagé.

#### N'installez pas d'antenne exterieure a proximite d'une ligne ou d'un équipement électrique.

Vous risqueriez de recevoir une décharge électrique.

#### L'espace séparant l'antenne de la ligne doit être suffisant pour qu'elles ne se touchent pas, même en cas de chute de l'antenne.

Vous risqueriez de recevoir une décharge électrique.

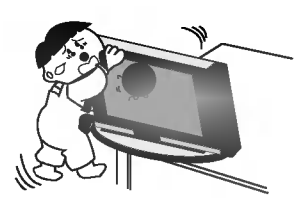

#### Ne tirez pas sur le cordon pour debrancher l'appareil. Vous risqueriez de provoquer un incendie.

#### Ne faites pas passer le cordon d'alimentation à proximite de sources de chaleur.

Vous risqueriez de provoquer un incendie ou de recevoir une décharge électrique

#### Ne branchez pas l'appareil si la fiche, le cordon, la

prise ou les bornes d'alimentation sont endommagés. Vous risqueriez de provoquer un incendie ou de recevoir une décharge électrique.

#### Tenez les piles usagées à l'écart des enfants pour eviter qu'ils ne les avalent.

En cas d'ingestion, consultez immediatement un medecin.

#### Lorsque vous déplacez le moniteur muni de ses hautparleurs, ne le tenez pas par les haut-parleurs.

L'appareil risquerait de tomber et d'occasionner de graves blessures à un enfant ou à un adulte. Il pourrait en outre être sérieusement endommagé.

#### Débranchez l'appareil avant de le nettoyer. N'utilisez pas de nettoyants liquides ni d'aérosols.

Vous risqueriez d'endommager le moniteur ou de recevoir une décharge électrique.

#### Faites appel au service après-vente une fois par an pour nettoyer l'intérieur du moniteur.

L'accumulation de poussiere peut entrainer un dysfonctionnement de <sup>l</sup>'appareil.

#### Respectez une distance entre l'écran et vous d'environ 5 à 7 fois la diagonale de l'écran.

Dans le cas contraire, vous risqueriez de ressentir une fatigue visuelle.

#### Débranchez le moniteur pendant les périodes d'inutilisation prolongées.

L'accumulation de poussiere peut provoquer un incendie ou occasionner une décharge électrique en cas de détérioration materielle ou de fuite de courant.

#### Utilisez uniquement les piles indiquées.

Vous risqueriez d'endommager le moniteur ou de recevoir une décharge électrique.

## Description du moniteur

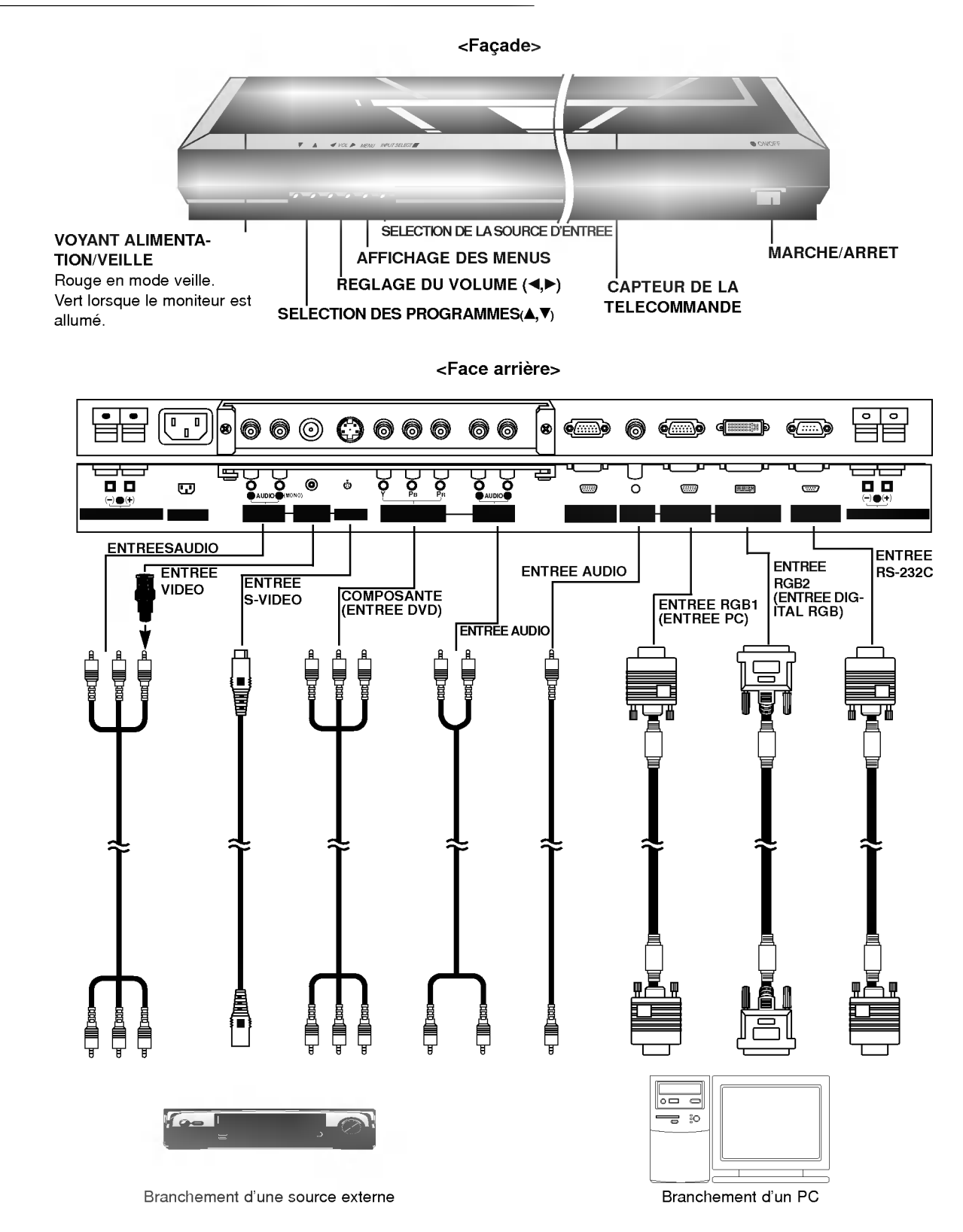

### Branchement d'une source externe

<Face arriere>

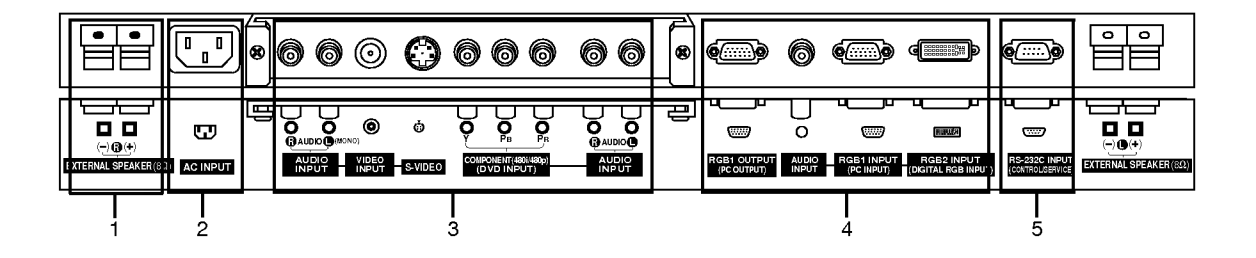

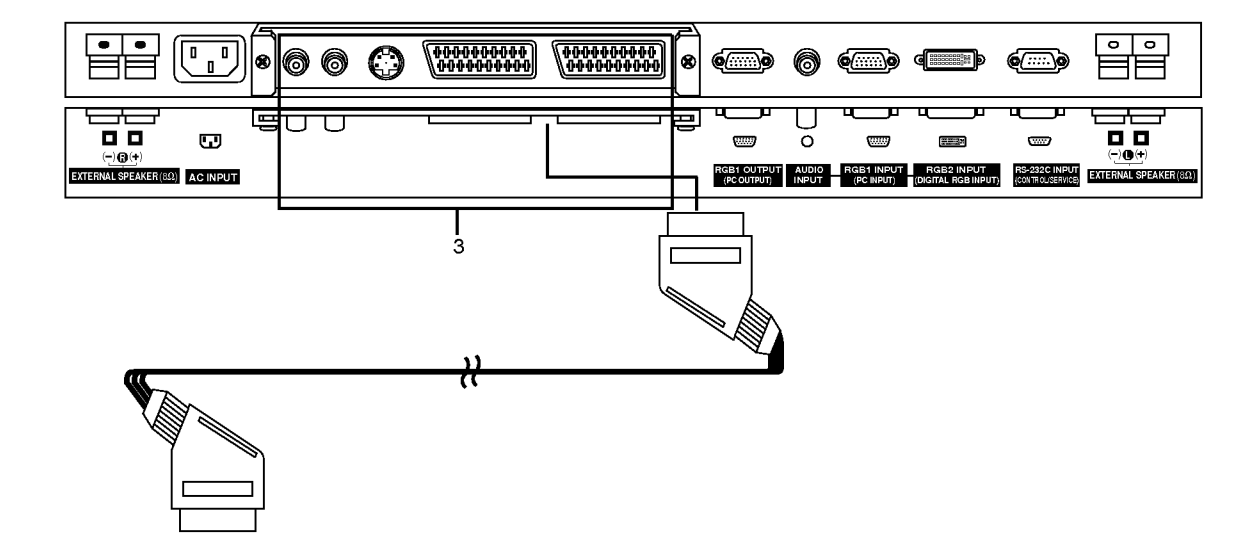

#### 1. HAUT-PARLEURS EXTERNES (sortie <sup>8</sup> ohm)

#### 2. PRISE ALIMENTATION

Ce moniteur doit être relié à une prise d'alimentation secteur alternatif. Reportez-vous aux caractéristiques d'alimentation à la fin du présent manuel. Ne le branchez jamais sur une prise d'alimentation en courant continu.

#### 3. ENTREE VIDEO/S-VIDEO/COMPOSANTE(ENTREE DVD)/ENTREEAUDIO

#### Via la prise Péritel

Remarque : La carte d'interface(AP-50EA40/41) n'est pas fournie avec les modèles de la série MT/MZ-50PZ42/43. Contactez votre revendeur pour vous procurer cet élément.

#### 4. ENTREE RGB1 OUTPUT(PC OUTPUT)/ENTREE AUDIO

Pour envoyer le signal RGB1 sur un autre moniteur, reliez la sortie RGB1 (sortie PC) au port d'entrée PC de l'autre moniteur.

#### Branchement du PC

Connecter la prise externe du moniteur à la prise entrée du PC situé au dos de l'appareil.

#### 5. Branchement du RS-232C INPUT(CONTROL/SER-VICE)

Connecter le cable du PC aux prises RS-232C qui se situent à l'arrière de l'appareil.

#### Branchement d'un magnétoscope (La carte d'interface doit être installée.)

- La carte d'interface(AP-50EA40/41) n'est pas fournie avec les modeles de la serie MT/MZ-50PZ42/43.
- Lorsque vous reliez l'ecran plasma a des equipements externes, veillez a respecter les couleurs sur les prises de raccordement (video : jaune, audio (gauche) : blanc, audio (droite) : rouge).
- Branchez la prise d'entree video (jaune) munie de l'adaptateur BNC-RCA sur l'entree video du moniteur.
- Si vous disposez d'un magnetoscope mono, branchez le cordon audio du magnetoscope sur l'entree AUDIO(L/MONO) de l'écran plasma.
- Afin d'obtenir une qualite d'image optimale, branchez votre magnetoscope sur l'entree S-VIDEO si ce dernier le permet.
- L'affichage prolonge d'une image a l'ecran risque d'endommager votre moniteur. En particulier, les arrets sur image prolongés, l'affichage prolongé au format 4:3 ou les logos de chaînes peuvent entraîner une rémanence de l'image sur l'écran. (Voir page.18)
- 1. Appuyez sur la touche INPUT SELECT de la télécommande, puis sélectionnez Vidéo ou (AV1 ou AV2). (Lorsque le magnétoscope est branché sur la prise S-Vidéo, sélectionnez S-Vidéo)
- 2. Insérez une cassette vidéo dans le magnétoscope, puis appuyez sur la touche PLAY du magnétoscope.. (Reportez-vous au manuel d'utilisation de votre magnétoscope.)

#### Raccordement au réseau câblé (La carte d'interface doit être installée.)

- La carte d'interface(AP-50EA40/41) n'est pas fournie avec les modeles de la serie MT/MZ-50PZ42/43.
- Après vous être abonné au service Câble auprès de votre fournisseur, et une fois votre boîtier de raccordement installé, vous êtes en mesure de regarder les chaînes câblées.
- 1. Appuyez sur la touche INPUT SELECT de la télécommande, puis sélectionnez Vidéo Video ou (AV1 ou AV2).
- 2. Selectionnez la chaine de votre choix a l'aide de la telecommande du boitier de raccordement.

#### Branchement d'une source externe (La carte d'interface doit être installée.)

- La carte d'interface(AP-50EA40/41) n'est pas fournie avec les modeles de la serie MT/MZ-50PZ42/43.
- Lorsque vous branchez une source externe sur votre ecran plasma, veillez a respecter le code de couleur des prises.
- 1. Apuyez sur la touche INPUT SELECT de la télécommande du moniteur, puis sélectionnez Vidéo ou (AV1 ou AV2).
- 2. Faites fonctionner la source externe correspondante.

### Branchement d'un lecteur DVD

- (La carte d'interface doit être installée.) -
- La carte d'interface(AP-50EA40/41) n'est pas fournie avec les mod-eles de la serie MT/MZ-50PZ43.

#### Connexion

brincxion.<br>Branchez le lecteur DVD sur les entrées vidéo composante (entrées DVD) Y, PB, PR et sur les entrées audio du moniteur. Or, connect the Euro scart socket of the VCR to the Euro scart socket

of the set.

#### Utilisation

- 1. Appuyez sur la touche INPUT SELECT de la télécommande du moniteur pour sélectionner Composante ou (AV1 ou AV2).
- 2. Mettez votre lecteur DVD sous tension.

Entrées vidéo composante<br>Vous pouvez améliorer la qualité de l'image en branchant le lecteur DVD sur les entrées vidéo composante, comme illustré ci-dessous.

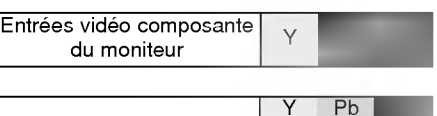

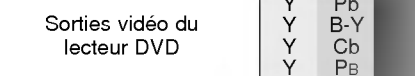

#### Branchement d'un PC

- Vous pouvez facilement brancher votre PC sur le moniteur afin de profiter d'une image vive et d'un son de haute qualite. L'affichage prolonge d'une image fixe a l'ecran risque d'endommager votre moniteur. L'image risque de se fixer de maniere définitive sur l'écran ; utilisez si possible un économiseur d'écran.
- Branchez le PC sur l'entrée RGB1 (ENTREE PC) ou RGB2 (ENTREE NUMERIQUE RGB) du moniteur après avoir sélectionné une résolution inférieure.
- En mode PC, la résolution, l'affichage vertical, le contraste ou la luminosité peuvent faire l'objet de parasites. En cas de parasites, modifiez la résolution du mode PC, changez la fréquence de rafraîchissement ou réglez la luminosité et le contraste jusqu'a ce que l'image s'affiche correctement. Si la frequence de rafraichissement de la carte graphique de votre ordinateur ne peut être modifiée, remplacez celle-ci ou contactez son fabricant.
- Type de synchronisation : séparé

#### Branchement du PC sur le moniteur

- Si la résolution du PC est supérieure à UXGA, aucune image n'apparaîtra à l'écran.
- Branchez le cordon entre le port de sortie du PC et le port d'entrée RGB1 (ENTREE PC) du moniteur, ou entre le port de sortie DVI du PC et le port d'entrée RGB2 (ENTREE NUMERIQUE RGB) du moniteur.
- Branchez le cordon audio du PC sur les entrees audio du moniteur. (Les cordons audio ne sont pas fournis avec le moniteur.) Si votre PC est équipé d'une carte-son, effectuez les réglages appropriés.
- Ce moniteur est compatible Plug and Play VESA. Le moniteur fournit des donnees EDID a l'ordinateur par l'intermediaire du protocole DDC. Ainsi, l'ordinateur effectue automatiquement ses propres reglages pour utiliser le moniteur.
- Le protocole DDC est preregle pour les modes RGB1 (RGB analogique) et RGB2 (DVI, RGB numerique).
- Si nécessaire, réglez les paramètres Plug and Play du moniteur.
- Si la carte graphique de votre PC ne peut transmettre de signaux RGB analogiques et numériques simultanément, reliez le port d'entrée RGB1 (ENTREE PC) ou RGB2 (ENTREE NUMERIQUE RGB) du moniteur au PC.
- Si la carte graphique de votre PC peut transmettre des signaux RGB analogiques et numériques simultanément, sélectionnez le mode RGB1 ou RGB2 sur le moniteur (l'autre mode etant automatiquement regle par le moniteur a l'aide du système Plug and Play).

#### Configuration du PC

- ? Appuyez ensuite sur la touche sur la touche POWER de la télécommande du moniteur.
- ? Appuyez sur la touche **INPUT SELECT** de la télécommande, puis sélectionnez RGB1 ou RGB2.
- Sélectionnez une résolution inférieure ou égale à SXGA (1366 x 768, 84.99Hz) sur votre PC.
- Pour de plus amples informations sur le service Câble, contactez votre fournisseur de services.
- Afin d'éviter d'éventuelles interférences, veillez à laisser une distance suffisante entre le magnétoscope et le moniteur.
- ? L'affichage prolongé d'images fixes peut gravement endommager le moniteur.

## Specifications de l'affichage du moniteur

#### < Mode RGB1 >

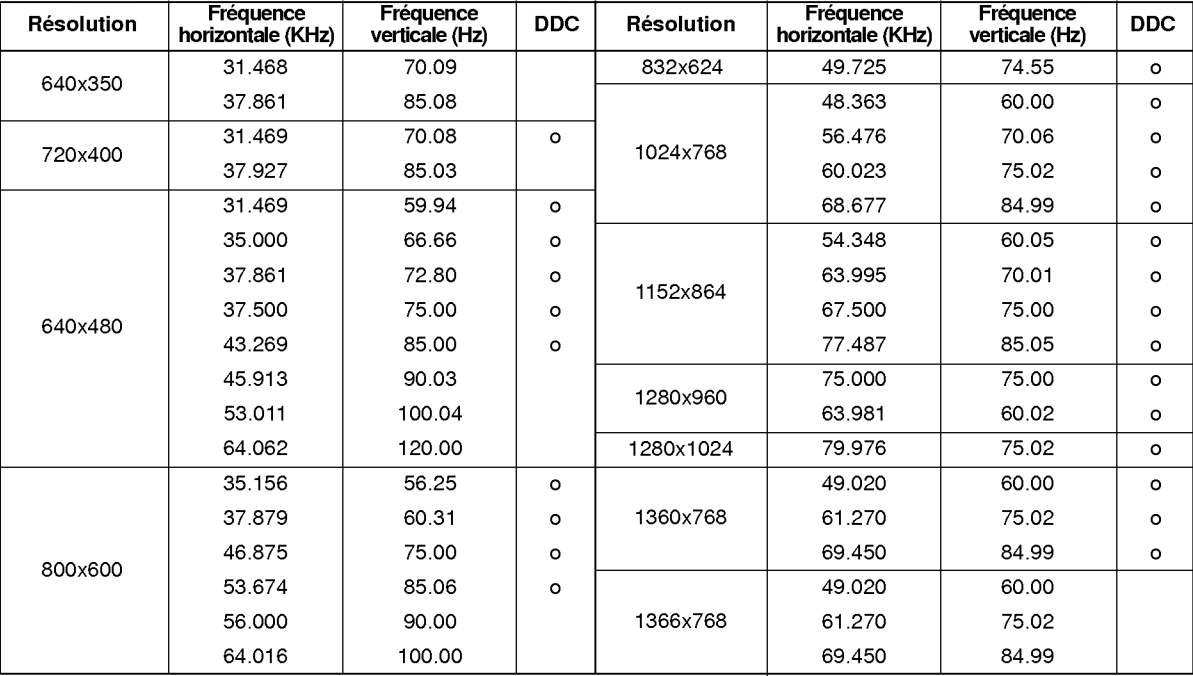

(Type de synchronisation : séparé)

#### < Mode RGB2 >

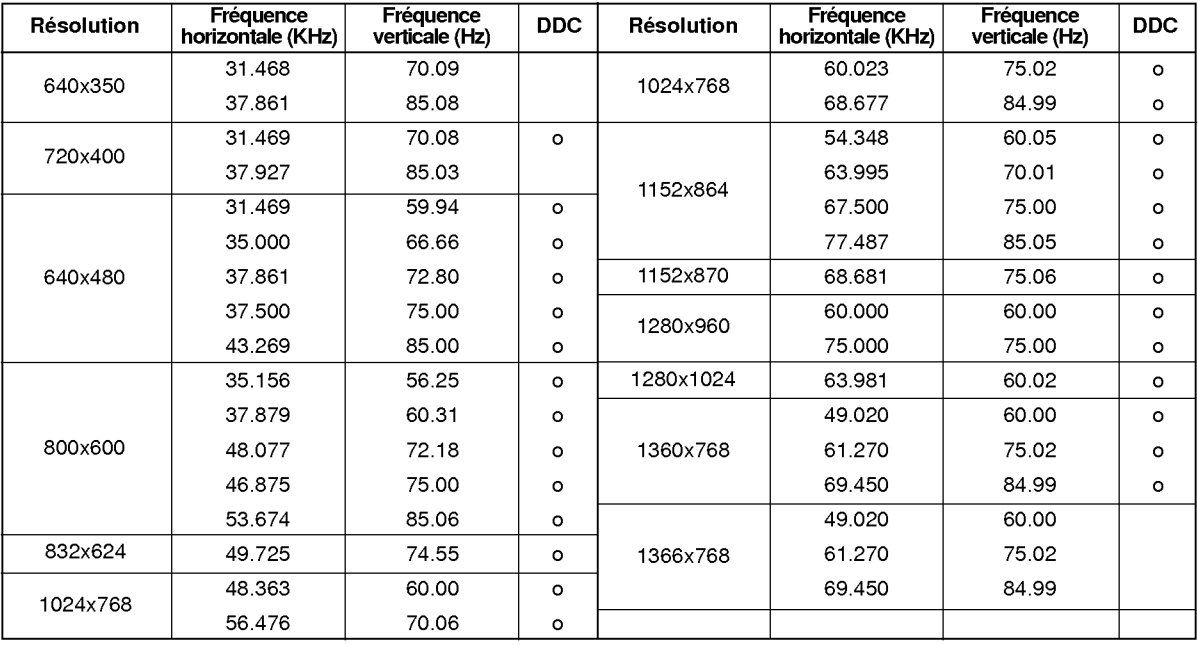

(Type de synchronisation : séparé)

? DOS mode may not work depending on video card if using <sup>a</sup> DVI-I cable.

### Description de la télécommande

- Lorsque vous utilisez la telecommande, orientez-la vers le capteur situe sur le moniteur.
- La telecommande peut presenter un dysfonctionnement si vous l'utilisez dans un environnement tres lumineux.

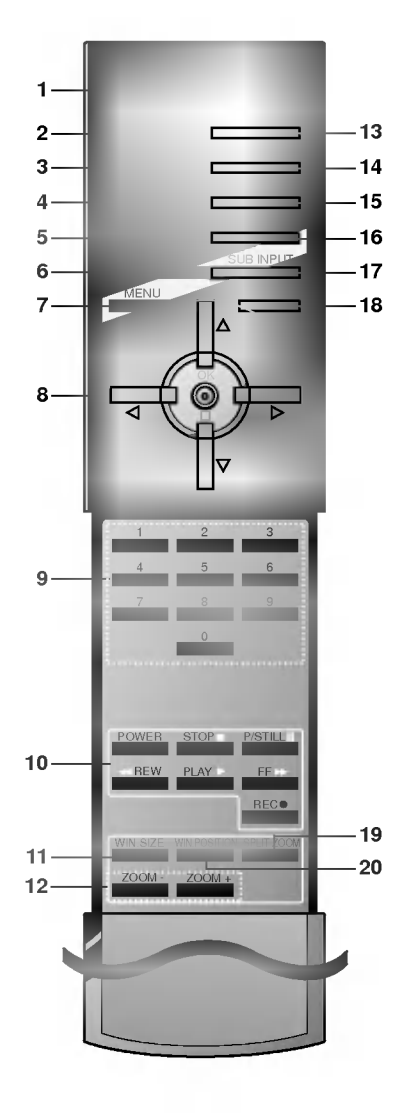

#### 1. POWER

Pour passer en mode Veille ou pour allumer le téléviseur lorsque<br>vous êtes en mode Veille.

- 2. SLEEP (MISS EN VEILLE) Permet d'activer la mise en veille.
- 3. PREREGLAGES IMAGES Pour rappeler les parametres image et son que vous avez choisis.

4. FORMAT D'IMAGE Change le format de <sup>l</sup>'image.

5. PIP

Active ou désactive l'image incrustée

6. SWAP

Basculement entre image principale et image incrustée.

7. MENU

Permet de faire defiler les menus.

8. Δ/Ε

Pour sélectionner un programme ou une option de menu.<br>◀ / ▶ (Volume Down/Up) Pour régler le volume du son.

Pour régler les paramètres à l'intérieur d'un menu. **OK** 

9. TOUCHES NUMEROTEES

#### 10. TOUCHES MAGNETOSCOPE

Permettent de piloter un magnétoscope LG.

- 11. WIN. SIZE
- 12. ZOOM-/ZOOM+
- 13. SOURCE D'ENTREE

Permet de selectionner les modes Video, S-Video, RGB1/2 ou Composante.

14. PREREGLAGES SON

Permet de sélectionner le réglage audio correspondant au programme regarde.

- 15. PIP ARC
- 16. TWIN PICTURE
- 17. SUB INPUT

Selectionne le mode d'incrustation.

- 18. MUTE Button
- Pour couper ou remettre le son.
- 19. SPLIT ZOOM
- 20. WIN.POSITION

Insertion des piles

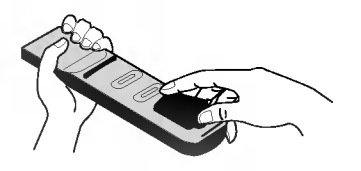

- Ouvrez le capot du compartiment à piles à l'arrière de la télécommande.
- Utilisez deux piles alcalines de 1,5 V de type AAA. Ne mélangez pas une pile neuve avec une pile usagée.
- Insérez les piles en respectant la polarité.

#### Accessoires

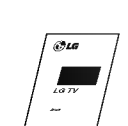

Mode d'emploi

Télécommande

 $\sim$ 

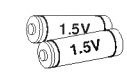

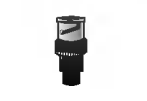

Piles alcalines Adaptateur BNC-RCA (en option)

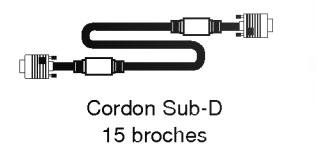

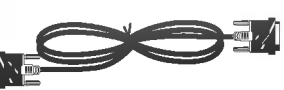

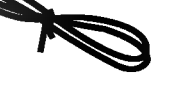

Cordons DVI Cordon d'alimentation

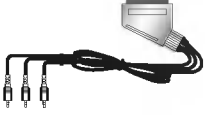

Cordon péritel (en option)

#### Autres accessoires en option

- Les accessoires en option peuvent faire <sup>l</sup>'objet de modifications ou de remplacements sans preavis.
- Contactez votre revendeur pour vous procurer ces accessoires.

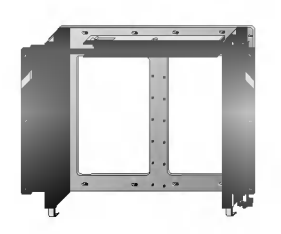

Support de fixation mural inclinable Support de fixation mural

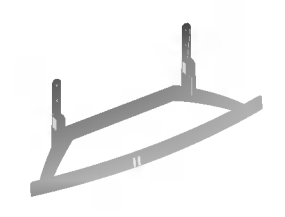

Support de fixation pour meu-

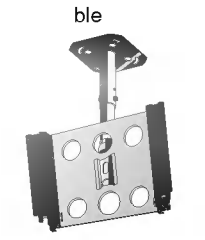

Support de fixation au plafond

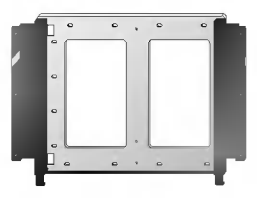

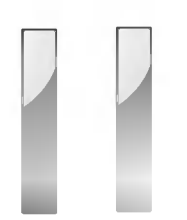

Haut-parleurs

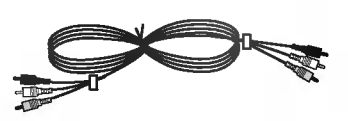

Cordons vidéo

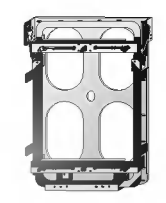

Support vertical de mur

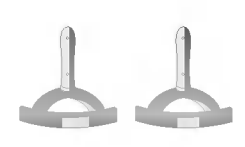

Supports de table pour hautparleurs

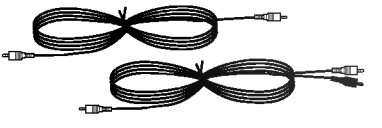

Cordons PC audio

### Installation du moniteur

- Ce moniteur peut, entre autres, être installé au mur ou sur un meuble.
- Installez ce moniteur uniquement dans un endroit bénéficiant d'une aération suffisante.
- Le moniteur peut être installé horizontalement ou verticalement.

#### Installation horizontale **Installation verticale**

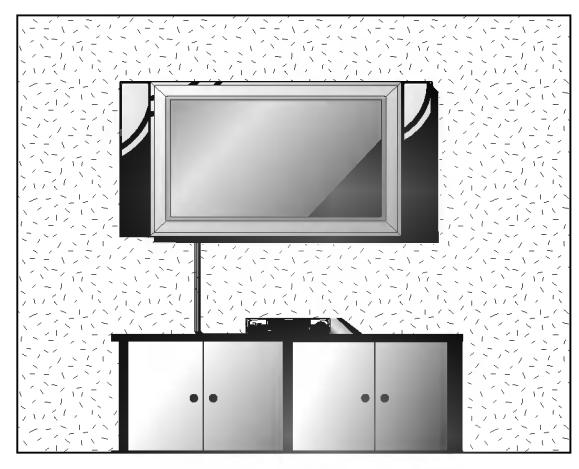

- Le moniteur peut être installé au mur, comme indiqué ci-dessus. (Pour plus d'informations, reportez-vous au guide d'installation du support de fixation mural en option.)
- ? Les haut-parleurs sont optionnels et ne figurent ici qu'a titre indicatif.

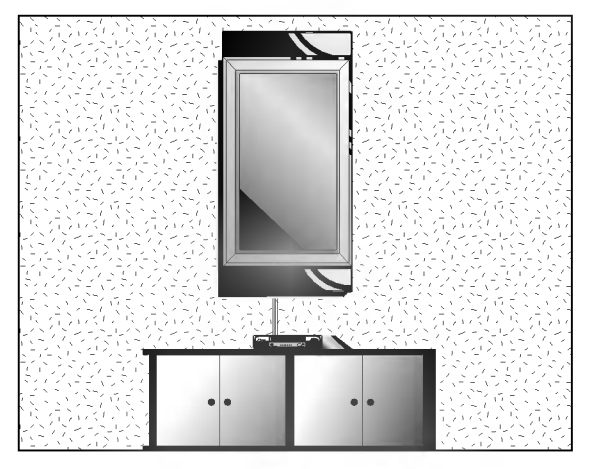

- Le moniteur peut être installé verticalement, comme indiqué ci-dessus. (Pour plus d'informations, reportezvous au guide d'installation du support de fixation mural en option.)
- ? Attention : lorsque vous installez le moniteur verticalement, les touches du panneau de commande doivent être positionnées dans le coin inférieur gauche du moniteur, comme indique ci-dessus.
- ? Les haut-parleurs sont optionnels et ne figurent ici qu'a titre indicatif.

#### Installation du support pour meuble

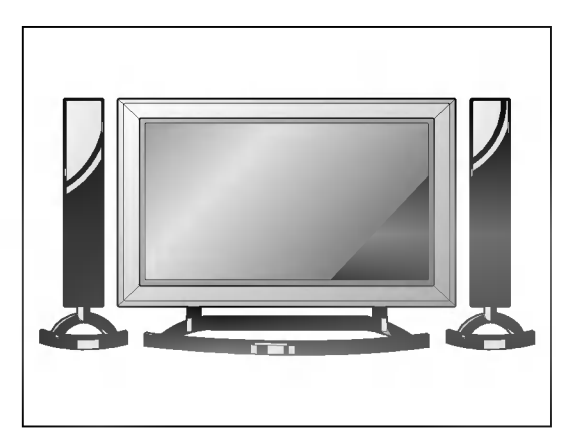

- Le moniteur peut être installé sur un meuble, comme indique ci-dessus. (Pour plus d'informations, reportez-vous au guide d'installation du support pour meuble en option.)
- Les haut-parleurs et leurs supports sont optionnels et ne figurent ici qu'a titre indicatif.

### Attention

- .<br>Lorsque vous installez le moniteur verticalement, vous devez modifier le mode d'affichage des menus de façon à ce qu'ils apparaissent dans le bon sens. En outre, vous devez protéger l'appareil contre tout risque de surchauffe<br>(reportez-vous à la page 18).
- Installez le moniteur uniquement dans un endroit bénéficiant d'une aération suffisante.

#### Fixation murale

a. Espace minimum requis permettant une aération suffisante lors d'un montage mural.

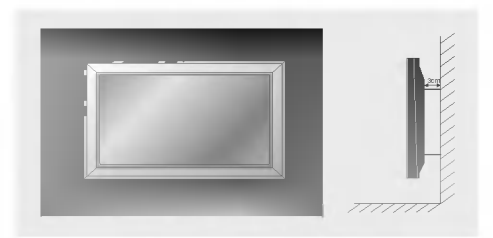

Installation sur un meuble b. Espaces minimum requis pour une aération suffisante lors d'une installation sur meuble.

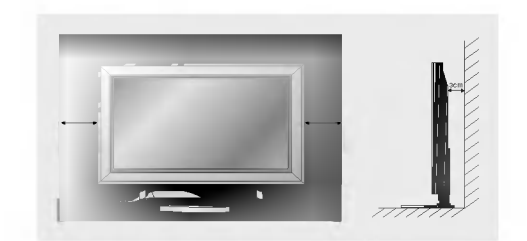

## Activation du moniteur

- Lorsque vous utilisez la télécommande, orie<mark>ntez-la vers le capteur</mark> du moniteur.

#### te après l'installation

- 1. Branchez correctement le cordon d'alimentation.
- 2. Appuyez sur la touche <sup>1</sup> ON/OFF du moniteur. Le moniteur passe alors en mode veille. Appuyez sur la touche INPUT SELECT du moniteur ou appuyez sur la touche POWER ou INPUT SELECT de la telecommande.

### **IE** du moniteur

- 1. Si vous avez désactivé le moniteur en appuyant sur la touch  $\bigcirc$ ON/OFF du moniteur • Appuyez sur la touche 1 ON/OFF du moniteur.
- 2. Si vous avez désactivé le moniteur à partir de la télécommande et en appuyant sur la touche ON/OFF du moniteur

..............<br>• Appuyez sur la touche **① ON/OFF** du moniteur, puis appuyez sur la touche **INPUT SELECT** du moniteur, ou appuyez sur la touche POWER ou INPUT SELECT de la télécommande.

Les touches  $\blacktriangleright$  et < permettent respectivement d'augmenter et de diminuer le volume.

### Sélection de la langue pour l'affichage écran

- Le menu peut etre affiche a l'ecran en mode de langue desiree. Il vous suffit de selectionner la langue de votre choix, ce que nous vous conseillons de faire dès l'installation du téléviseur.
- 1. Appuyez sur la touche MENU, puis appuyez sur la touche  $\blacktriangle$  /  $\blacktriangledown$  pour sélectionner le menu SPECIAL.
- 2. Appuyez sur la touche  $\blacktriangleright$  puis appuyez sur la touche  $\blacktriangle$  /  $\nabla$  pour sélectionner Langue.
- 3. Appuyez sur la touche > puis appuyez sur la touche  $\blacktriangle$  /  $\nabla$  pour sélectionner la langue de votre choix. Toutes les indications à l'écran s'affichent dans la langue choisie.
- 4. Appuyez sur la touche MENU.

<sup>•</sup> Réglage du volume

### Menu VIDEO

#### PSM (Mémorisation des paramètres de l'image)

- <sup>L</sup>'option PSM vous permet de definir les parametres <sup>d</sup>'affichage optimaux pour votre moniteur.
- 1. Appuyez sur la touche PSM.
	- Chaque pression sur la touche **PSM** modifie l'affichage de l'écran comme illustré ci-dessous.

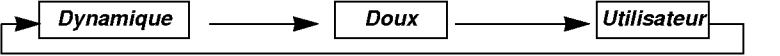

- Vous pouvez également sélectionner les réglages Dynamique, Doux ou Utilisateur dans le menu VIDEO.
- Les réglages Dynamique et Doux qui permettent une qualité d'image optimale, sont définis en usine et ne peuvent pas être modifiés.

#### CSM (Memoire de mode de couleur)

- 1. Appuyez sur la touche MENU, puis appuyez sur la touche  $\blacktriangle$  /  $\nabla$  pour sélectionner le menu VIDEO.
- 2. Appuyez sur la touche  $\blacktriangleright$  puis appuyez sur la touche  $\blacktriangle$  /  $\nabla$  pour sélectionner *CSM*.
- 3. Appuyez sur la touche ▲ / ▼ pour sélectionner la température de couleur de votre choix.
- 4. Appuyez sur la touche MENU.
	- Chaque pression sur la touche ▲ / ▼ modifie l'affichage de l'écran comme illustré ci-dessous.

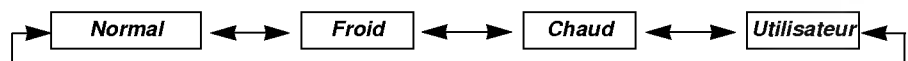

#### Réglage de la température de couleur

- 1. Appuyez sur la touche MENU, puis appuyez sur la touche  $\blacktriangle$  /  $\nabla$  pour sélectionner le menu VIDEO.
- 2. Appuyez sur la touche  $\blacktriangleright$  puis appuyez sur la touche  $\blacktriangle$  /  $\nabla$  pour sélectionner Temp. Couleur
- 3. Appuyez sur la touche > puis appuyez sur la touche ▲ / ▼.; de Rouge de Vert et de Bleu.
- 4. Effectuez les réglages à l'aide de la touche < />
- 5. Appuyez sur la touche MENU.
	- La plage de réglage du niveau de *Rouge* de *Vert* et de *Bleu* est comprise<br>entre -10 et+10.

### Reglage de l'image

- Vous pouvez regler le contraste, la luminoste, l'intensite des couleurs, la nettete de l'image et la teinte de l'image selon vos préférences.
- Il est impossible de modifier le reglage de l'image incrustee PIP.Il est impossible de modifier le reglage de l'image incrustée PIP.
- 1. Appuyez sur la touche MENU, puis appuyez sur la touche ▲ / ▼ pour sélectionner le menu VIDEO.
- 2. Appuyez sur la touche  $\blacktriangleright$  puis appuyez sur la touche  $\blacktriangle$  /  $\nabla$  pour sélectionner l'option désirée.
- 3. Appuyez sur la touche ►
- 4. Effectuez les réglages à l'aide de la touche ◀ / ▶, puis appuyez sur la touche MENU.

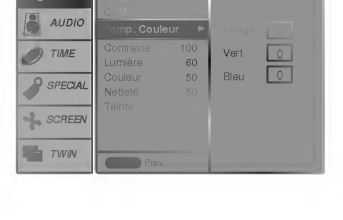

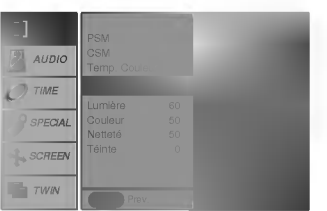

**TIME** SCREEN TWIN **SPECIAL** CSM Temp. Couleur Contraste 100 Lumière de Couleur 50 Nettete 50 Téinte de la C MENU Prev.

### Menu AUDIO

#### SSM (Memorisation des parametres du son)

- Cette fonction vous permet de bénéficier du son approprié sans avoir à effectuer de réglage. Le moniteur sélectionne alors automatiquement l'option audio adaptée au type de programme regardé.
- 1. Appuyez sur la touche SSM.

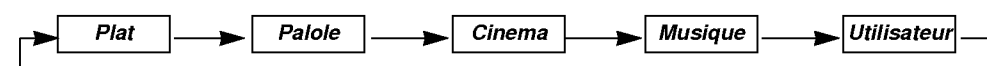

• Vous pouvez également sélectionner Plat, Palole, Cinema, Musique ou Utilisateur dans le menu AUDIO.

#### Contrôle automatique du volume (AVL)

- Cette fonction permet de maintenir un niveau de volume egal, meme lorsque vous changez de programme.
- 1. Appuyez sur la touche MENU, puis appuyez sur la touche  $\blacktriangle$  /  $\blacktriangledown$  pour sélectionner le menu AUDIO.
- 2. Appuyez sur la touche  $\blacktriangleright$  puis appuyez sur la touche  $\blacktriangle$  /  $\nabla$  pour sélectionner AVL.
- 3. Appuyez sur la touche  $\blacktriangleright$  puis appuyez sur la touche  $\blacktriangle$  /  $\blacktriangledown$  pour sélectionner Marche ou Arrêt.
- 4. Appuyez sur la touche MENU.

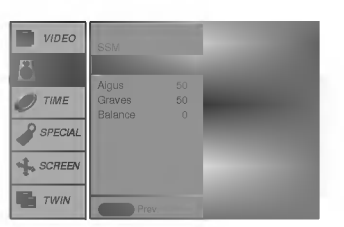

#### Reglage du son

- 1. Appuyez sur la touche MENU, puis appuyez sur la touche  $\blacktriangle$  /  $\nabla$  pour sélectionner le menu AUDIO.
- 2. Appuyez sur la touche ►. Sélectionnez la fonction adéquate avec la touche ▲ / ▼.
- 3. Appuyez sur la touche  $\blacktriangleright$  puis appuyez sur la touche  $\blacktriangleleft$  /  $\blacktriangleright$  pour modifier le réglage.
- 4. Appuyez sur la touche MENU.

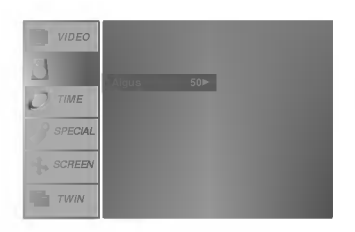

### Menu TEMPS

#### Temps

- 1. Appuyez sur la touche MENU, puis appuyez sur la touche  $\blacktriangle$  /  $\nabla$  pour sélectionner le menu TIME.
- 2. Appuyez sur la touche  $\blacktriangleright$  puis appuyez sur la touche  $\blacktriangle$  /  $\nabla$  pour sélectionner Horloge.
- 3. Appuyez sur la touche  $\blacktriangleright$  puis appuyez sur la touche  $\blacktriangle$  /  $\blacktriangledown$  pour régler la heure.
- 4. Appuyez sur la touche > puis appuyez sur la touche  $\blacktriangle$  /  $\nabla$  pour régler la minute.
- 5. Appuyez sur la touche MENU.

#### Minuteur de mise en marche/arrêt

- 1. Appuyez sur la touche MENU, puis appuyez sur la touche  $\blacktriangle$  /  $\nabla$  pour sélectionner le menu TIME
- 2. Appuyez sur la touche ▶ puis appuyez sur la touche ▲ / ▼ pour sélectionner *Heure*<br>Arrêt ou Heure Depart.
- 3. Appuyez sur la touche > puis appuyez sur la touche  $\blacktriangle$  /  $\nabla$  pour sélectionner *Marche*.
- 4. Appuyez sur la touche  $\blacktriangleright$  puis appuyez sur la touche  $\blacktriangle$  /  $\nabla$  pour régler la heure.
- 5. Appuyez sur la touche  $\blacktriangleright$  puis appuyez sur la touche  $\blacktriangle$  /  $\nabla$  pour régler la minute.
- 6. Fonction Veille activée uniquement; Appuyez sur la touche  $\blacktriangleright$  puis sur la touche  $\blacktriangle$ /  $\blacktriangledown$  pour régler le volume.
- 7. Appuyez sur la touche MENU.

A l'étape 3, appuyez sur la touche ▲ / ▼ pour sélectionner Arrêt.

#### Mise en veille automatique

- <sup>l</sup>'appareil se commutera automatiquement en mode attente pendant environ dix minutes, apres un arret de l'emission de la station TV ou l'absence de signal.
- 1. Appuyez sur la touche MENU, puis appuyez sur la touche  $\blacktriangle$  /  $\nabla$  pour sélectionner le menu TIME.
- 2. Appuyez sur la touche  $\blacktriangleright$  puis appuyez sur la touche  $\blacktriangle$  /  $\nabla$  pour sélectionner Arret Auto.
- 3. Appuyez sur la touche  $\blacktriangleright$  puis appuyez sur la touche  $\blacktriangle$  /  $\blacktriangledown$  pour sélectionner Marche ou Arrêt.
- 4. Appuyez sur la touche MENU.

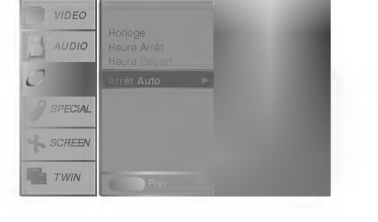

#### Mise en veille

- La fonction de veille programmable permet de mettre en veille le moniteur apres une periode de temps predefinie.
- La tononom ao volho programmable pompet ao mettro on volho te momear après ane periodo de tompe predefinie.<br>En appuyant sur la touche SLEEP plusieurs fois de suite ou de manière continue, choisissez un délai (en minutes). L'écran affiche  $Q^2$ --- Min puis, dans l'ordre, 10, 20, 30, 60, 90, 120, 180 et 240. Le compte à rebours est lancé dès la fin du réglage.
- Lorsque le temps de veille programmable souhaité s'affiche à l'écran, appuyez sur la touche OK.
- a. Pour afficher le temps restant avant la mise en veille du moniteur, appuyez une fois sur la touche SLEEP ou OK.
- b. Pour annuler le temps de veille, appuyez plusieurs fois sur le bouton SLEEP jusqu'à ce que l'affichage SLEEP button until the display  $\omega^2 - M$ in apparaisse.
- c. Si vous désactivez le moniteur après avoir réglé un temps de veille programmable, le réglage est annulé.

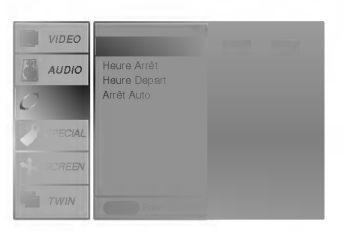

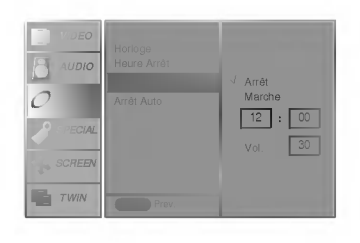

### **Menu Spéciales**

#### Verrouillage

- Le moniteur peut être réglé de manière à ce que la télécommande soit indispensable pour contrôler ses différentes fonctions.
- 1. Appuyez sur la touche MENU, puis appuyez sur la touche  $\blacktriangle$  /  $\nabla$  pour sélectionner le menu SPECIAL.
- 2. Appuyez sur la touche  $\blacktriangleright$  puis appuyez sur la touche  $\blacktriangle$  /  $\nabla$  pour sélectionner Verrouillage.
- 3. Appuyez sur la touche  $\blacktriangleright$  puis appuyez sur la touche  $\blacktriangle$  /  $\nabla$  pour sélectionner Marche ou Arrêt.
- 4. Appuyez sur la touche MENU.

#### Orbiter (Déplacement cyclique de l'image)

- Cette fonction permet d'eviter <sup>l</sup>'affichage d'une image fixe sur le moniteur pendant une periode prolongee. L'affichage d'une image fixe provenant d'un PC ou d'une console de jeu vidéo pendant une période prolongée<br>entraîne l'apparition d'une image fantôme qui persiste même lorsque vous affichez une autre image.
- Pour éviter qu'une image fixe ne soit affichée trop longtemps, celle-ci sera automatiquement déplacée par le moniteur toutes les deux minutes.
- :Droite -> Bas -> Droite -> Bas -> Gauche -> Haut -> Gauche -> Haut
- Cette fonction permet d'afficher la même image pendant une période prolongée mais n'empêche pas complètement l'apparition d'une légère image fantôme à l'écran.
- 1. Appuyez sur la touche MENU, puis appuyez sur la touche  $\blacktriangle$  /  $\nabla$  pour sélectionner le menu SPECIAL.
- 2. Appuyez sur la touche  $\blacktriangleright$  puis appuyez sur la touche  $\blacktriangle$  /  $\nabla$  pour sélectionner Orbiter.
- 3. Appuyez sur la touche > puis appuyez sur la touche  $\blacktriangle$  /  $\nabla$  pour sélectionner Marche ou Arrêt.
- 4. Appuyez sur la touche MENU.

#### White Wash (Nettoyage de l'image)

- Cette fonction permet de faire disparaître une image fantôme de l'écran.
- Activez la fonction de *Cérusé* jusqu'à ce que l'image fantôme disparaisse.
- 1. Appuyez sur la touche MENU, puis appuyez sur la touche  $\blacktriangle$  /  $\nabla$  pour sélectionner le menu SPECIAL.
- 2. Appuyez sur la touche  $\blacktriangleright$  puis appuyez sur la touche  $\blacktriangle$  /  $\nabla$  pour sélectionner **Cérusé**
- 3. Appuyez sur la touche  $\blacktriangleright$  puis appuyez sur la touche  $\blacktriangle$  /  $\nabla$  pour sélectionner Marche ou Arrêt.
- 4. Appuyez sur la touche MENU.

#### Rotation des menus pour une utilisation verticale du moniteur

- 1. Appuyez sur la touche MENU, puis appuyez sur la touche  $\blacktriangle$  /  $\blacktriangledown$  pour sélectionner le menu SPECIAL.
- 2. Appuyez sur la touche  $\blacktriangleright$  puis appuyez sur la touche  $\blacktriangle$  /  $\nabla$  pour sélectionner Pivoter OSD.
- 3. Appuyez sur la touche  $\blacktriangleright$  puis appuyez sur la touche  $\blacktriangle$  /  $\nabla$  pour sélectionner Normal ou Pivoter.
	- Sélectionnez Normal si le moniteur est installé de façon horizontale.
	- Sélectionnez Pivoter si le moniteur est installé de façon verticale.
- 4. Appuyez sur la touche MENU.

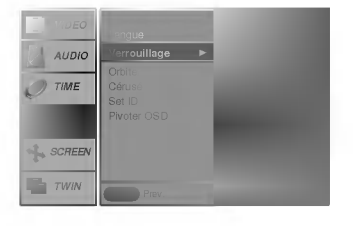

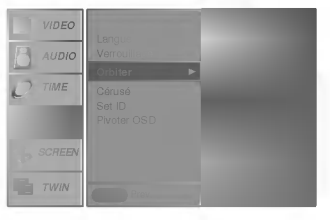

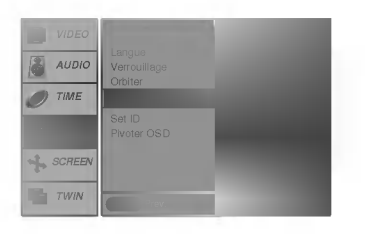

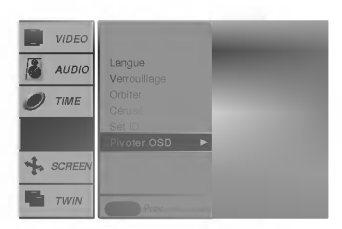

### Menu écran

#### Automatique Réglage (Mode RGB1[PC] uniquement)

- .<br>Cette fonction permet de régler automatiquement le centrage et la phase de l'image.
- 1. Appuyez sur la touche MENU, puis appuyez sur la touche ▲ / ▼ pour sélectionner le menu SCREEN.
- 2. Appuyez sur la touche  $\blacktriangleright$  puis appuyez sur la touche  $\blacktriangle$  /  $\nabla$  pour sélectionner Auto config..
- 3. Appuyer sur le bouton ►
	- Une fois la fonction Auto config. terminée, "OK" s'affiche à l'écran.
	- · Si toutefois la position de l'image était incorrecte, recommencez l'opération.
- 4. Si, après le réglage automatique, l'image est encore plus décalée, réglez le centrage la Manuelle config. manuellement.
- Si le réglage de l'écran est toujours incorrect, votre moniteur fonctionne normalement mais doit subir des réglages supplémentaires.

#### Format d'image

- .<br>En mode RGB1, RGB2 et Composante vous avez le choix entre les formats 4:3 et 16:9.<br>En mode Video(AV1 ou AV2), S-Video, RGB1/2(480p) et Composante(480i/480p) vous avez le choix entre les for-
- mats 16:9, 4:3 et Zoom.
- L'utilisation prolongée du format 4:3 risque d'endommager votre moniteur.
- 1. Appuyez sur la touche ARC pour sélectionner le format d'image de votre choix.
	- $\cdot$  Chaque pression sur la touche **ARC** modifie l'affichage de l'écran comme illustré ci-dessous.
	- Vous pouvez également sélectionner 16:9, 4:3 ou Zoom dans le menu SCREEN.

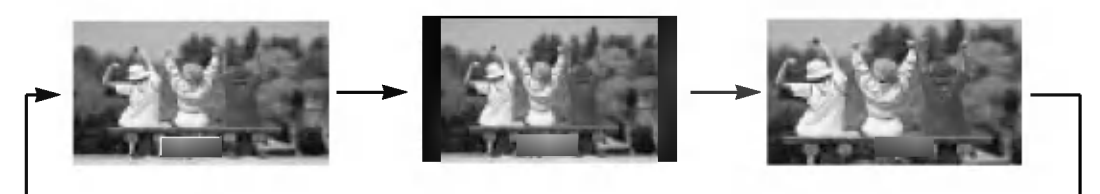

#### Zoom multisection (Split Zoom)

- Cette fonction permet d'agrandir l'image affichée au format normal.
- Cette fonction est disponible pour toutes les sources d'entrée vidéo.
- .<br>En zoom à 2 sections, vous pouvez uniquement déplacer l'image vers le haut ou vers le bas.
- Lorsqu'une image occupe la totalite de l'ecran, vous pouvez la deplacer sans utiliser la fonction de zoom multisection.
- 1. Appuyez sur la touche SPLIT ZOOM.
	- Chaque pression sur la touche **SPLIT ZOOM** modifie l'affichage de l'écran comme illustré ci-dessous.

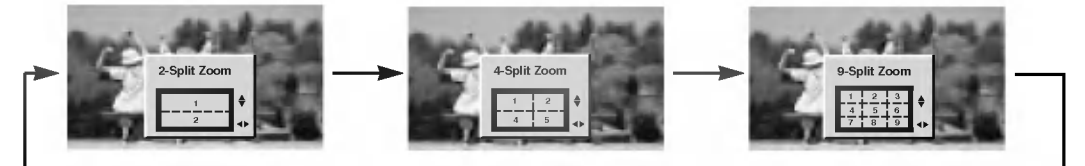

#### En zoom à 9 sections:

Appuyez sur une touche numérique pour sélectionner la section que vous souhaitez agrandir. Si vous appuyez sur la touche 5, la section 5 est agrandie et peut être affichée sur la totalité de l'écran à l'aide de la touche ▲ / ▼ ou ◀ / ▶

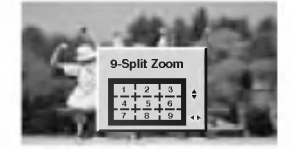

Selection de la section No.5

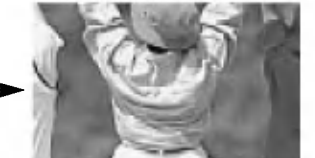

La section 5 est affichée sur la totalité de l'écran.

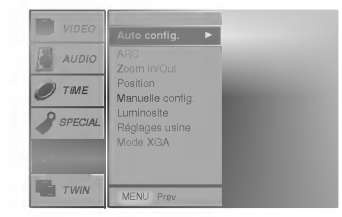

#### Position de écran (Screen Position)

- Cette fonction est uniquement disponible en mode RGB1-PC et en mode Composante 480p,720p,1080i.
- 1. Appuyez sur la touche MENU, puis appuyez sur la touche  $\blacktriangle$  /  $\blacktriangledown$  pour sélectionner le menu SCREEN.
- 2. Appuyez sur la touche  $\blacktriangleright$  puis appuyez sur la touche  $\blacktriangle$  /  $\nabla$  pour sélectionner Position.
- 3. Appuyez sur la touche  $\blacktriangleright$  puis appuyez sur la touche  $\blacktriangle$  /  $\nabla$  ou  $\blacktriangleleft$  /  $\blacktriangleright$  pour régler la déplacement.
- 4. Appuyez sur la touche MENU.

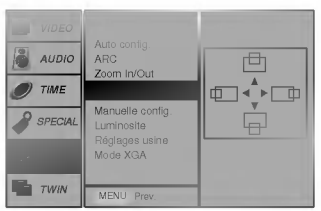

#### ManuelConfiguration (Mode RGB1[PC] uniquement)

- Si, apres reglage automatique de <sup>l</sup>'image, vous constatez que celle-ci n'est pas nette et que les caracteres tremblent, vous pouvez modifier sa phase de facon manuelle.
- 1. Appuyez sur la touche MENU, puis appuyez sur la touche  $\blacktriangle$  /  $\nabla$  pour sélectionner le menu SCREEN.
- 2. Appuyez sur la touche  $\blacktriangleright$  puis appuyez sur la touche  $\blacktriangle$  /  $\nabla$  pour sélectionner Manuelle config..
- 3. Appuyez sur la touche  $\blacktriangleright$  puis appuyez sur la touche  $\blacktriangle$  /  $\nabla$  pour sélectionner Phase ou Clock.
- 4. Effectuez les réglages à l'aide de la touche </r> / ►
	- La plage de réglage de la *Phase* est comprise entre 0 et 31.
	- La plage de réglage de la Clock est comprise entre -50 et +50.
- 5. Appuyez sur la touche MENU.

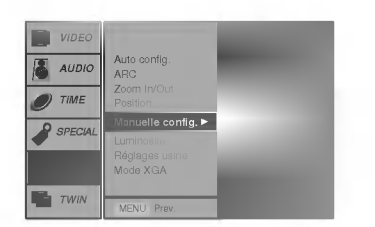

#### Reglages de ecran (Screen Adjustment) (Mode Video (AV1 ou AV2), S-Video and Composante 480i unique)

- 1. Appuyez sur la touche MENU, puis appuyez sur la touche  $\blacktriangle$  /  $\nabla$  pour sélectionner le menu SCREEN.
- 2. Appuyez sur la touche  $\blacktriangleright$  puis appuyez sur la touche  $\blacktriangle$  /  $\nabla$  pour sélectionner Luminosite.
- 3. Appuyez sur la touche  $\blacktriangleright$  puis appuyez sur la touche  $\blacktriangle$  /  $\nabla$  pour sélectionner TV ou VCR.
	- Si vous souhaitez utiliser votre magnétoscope, sélectionnez l'option VCR.
	- · Si vous utilisez une autre source d'entrée que votre magnétoscope, sélectionnez <sup>l</sup>'option TV.
- 4. Appuyez sur la touche MENU.

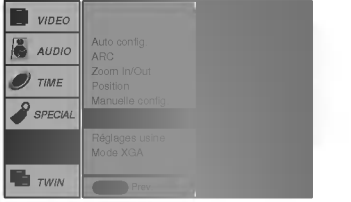

#### Initialisation

Pour restaurer le réglage par défaut,

- 1. Appuyez sur la touche MENU, puis appuyez sur la touche  $\blacktriangle$  /  $\nabla$  pour sélectionner le menu SCREEN.
- 2. Appuyez sur la touche  $\blacktriangleright$  puis appuyez sur la touche  $\blacktriangle$  /  $\blacktriangledown$  pour sélectionner Reglages usine.
- 3. Appuyez sur la touche MENU.

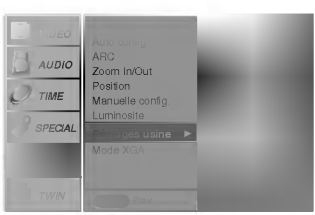

#### Selection du mode d'affichage XGA (modes RGB1 et RGB2 [PC] uniquement)

- .<br>Pour afficher une image au format normal, sélectionnez une résolution identique pour les modes RGB et -XGA.
- 1. Appuyez sur la touche MENU, puis appuyez sur la touche  $\blacktriangle$  /  $\blacktriangledown$  pour sélectionner le menu SCREEN.
- 2. Appuyez sur la touche  $\blacktriangleright$  puis appuyez sur la touche  $\blacktriangle$  /  $\nabla$  pour sélectionner Mode XGA.
- 3. Appuyez sur la touche  $\blacktriangleright$  puis appuyez sur la touche  $\blacktriangle$  /  $\blacktriangledown$  pour sélectionner 1024x768, 1360x768 ou 1366x768.
- 4. Appuyez sur la touche MENU.

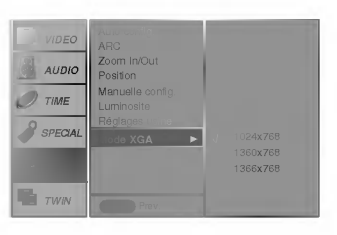

## Incrustation d'image (PIP)

- Image dans l'image est une option.
- En mode PIP, lorsque vous selectionnez RGB1 ou RGB2 comme source d'entree de l'image principale, vous pouvez choisir une cassette video (AV1 ou AV2), les S-Video ou un Composante 480i comme source de l'image incrustée/secondaire

#### Incrustation d'image (PIP)

Appuyez sur la touche PIP pour incruster une image.

? Appuyez une nouvelle fois sur la touche PIP pour faire disparaître l'image incrustée.

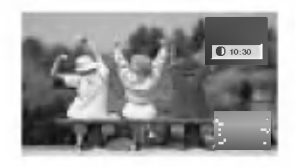

#### Déplacement de PIP

Appuyez sur la touche WIN.POSITION.

Appuyez plusieurs fois sur la touche  $\blacktriangle$  /  $\nabla$  ou  $\blacktriangleleft$  /  $\blacktriangleright$  pour déplacer l'image incrustée dans le sens des aiguilles d'une montre.

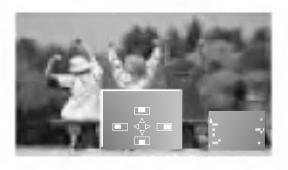

#### Reglage taille de l'image principale

Appuyez sur la touche ZOOM+/ZOOM- pour agrandir ou réduire le format de l'image lorsqu'une image incrustée est affichée à l'écran.

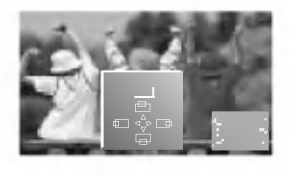

#### Taille de PIP

Appuyez sur la touche WIN.SIZE puis appuyez sur la touche  $\blacktriangleleft$  /  $\blacktriangleright$  pour régler taille de l'image incrustée.

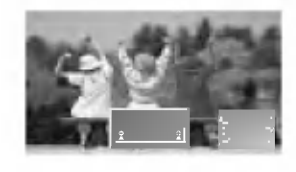

#### Format de l'image de PIP

Appuyez sur la touche PIP ARC. ? Deux tailles sont disponibles:

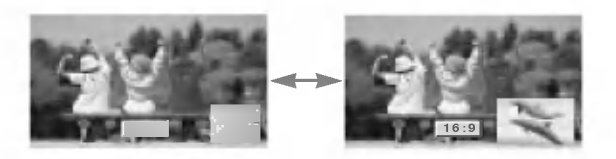

#### Permutation de PIP

Appuyez sur la touche SWAP pour permuter I'image principale et l'image incrustée.

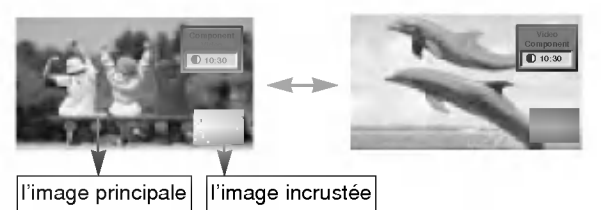

#### Selection du mode d'incrustation

Appuyez sur la touche SUB INPUT pour sélectionner l'entree vidéo de l'image incrustée.

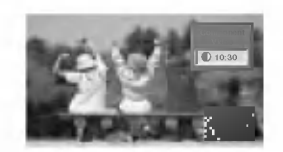

- ? Lorsque l'image principale provient des entrées RGB1 ou RGB2, vous pouvez sélectionner les entrées Composante 480i, Video (AV1 ou AV2) ou S-Video pour l'image incrustée.
- ? Lorsque l'image principale provient des entrées Video (AV1 ou AV2) ou S-Video, vous pouvez selectionner les entrees Composante 480p/720p/1080i, RGB1 ou RGB2 pour l'image incrustée.
- ? Lorsque l'image principale provient de l'entrée Composante 480p/720p/1080i, vous pouvez sélectionner les entrées Video (AV1 ou AV2) ou S-Video pour l'image incrustée.
- ? Lorsque l'image principale provient de l'entrée Composante 480i, vous pouvez sélectionner les entrées RGB1 ou RGB2 pour l'image incrustée.

#### Reglage de la position de l'image principale

Appuyez sur la touche ZOOM+/ZOOM-. Appuyez sur les touches  $\blacktriangle$  /  $\nabla$  ou  $\blacktriangleleft$  /  $\blacktriangleright$  pour régler la position de l'image principale lorsque celle-ci occupe la totalité de l'écran.

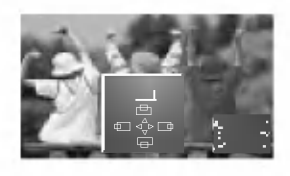

### Double écran

#### Réglage taille de l'image principale

Appuyez sur la touche TWIN PICTURE.

• Chaque pression sur la touche **TWIN PICTURE modifie l'affichage de l'écran comme illustré ci-dessous**.

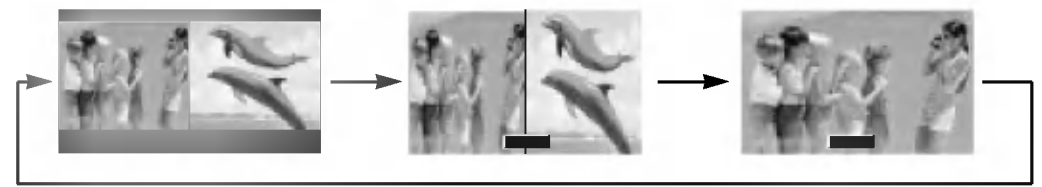

#### Réglage taille de l'image incrustée

Appuyez sur la touche WIN.SIZE.

• Appuyez sur la touche ◀ / ▶ pour régler taille de l'image incrustée.

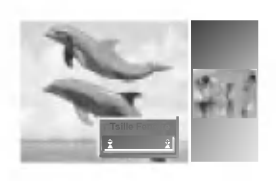

#### Sélection de la source d'entrée pour le mode Double écran

Appuyez sur la touche SUB INPUT pour selectionner I'entree vidéo de l'image incrustée.

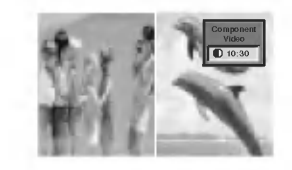

- · Lorsque l'image principale provient des entrées RGB1 ou RGB2, vous pouvez sélectionner les entrées Composante 480i, Video (AV1 ou AV2) ou S-Video pour l'image incrustée.
- Lorsque l'image principale provient des entrées Video (AV1 ou AV2) ou S-Video, vous pouvez sélectionner les entrées Composante 480p/720p/1080i, RGB1 ou RGB2 pour l'image incrustée.
- Lorsque l'image principale provient de l'entrée Composante 480p/720p/1080i, vous pouvez selectionner les entrees Video (AV1 ou AV2) ou S-Video pour l'image incrustée.
- · Lorsque l'image principale provient de l'entrée Composante 480i, vous pouvez sélectionner les entrées RGB1 ou RGB2 pour l'image incrustée.

#### Permutation de Double écran

Appuyez sur la touche SWAP pour permuter I'image principale et l'image incrustée en mode double écran.

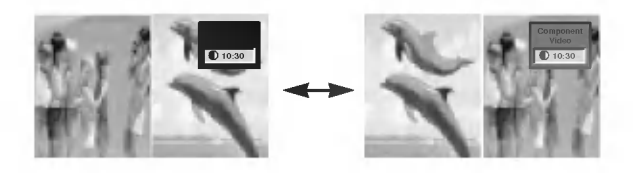

## Contrôle externe du moniteur Configuration

- Raccordez la prise d'entrée RS-232C à un appareil de commande externe (micro-ordinateur ou dispositif de commande A/V par exemple), puis commandez les fonctions du moniteur depuis celui-ci.
- Reliez le port série de l'appareil de commande à la prise RS-232C sur la face arrière du moniteur.
- Les cordons de connexion RS-232C ne sont pas fournis avec le moniteur.

#### Type de connecteur : Sub-D mâle à 9 broches

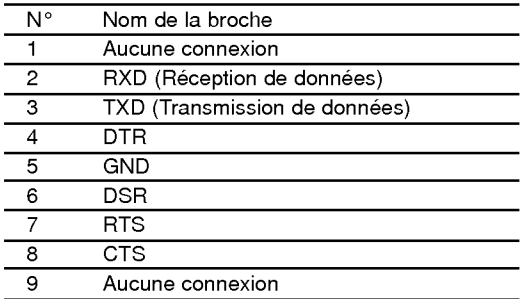

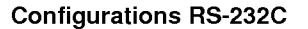

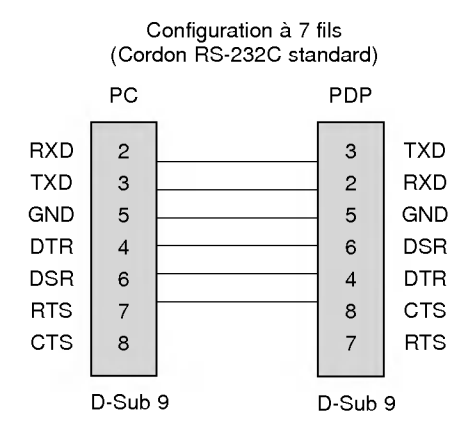

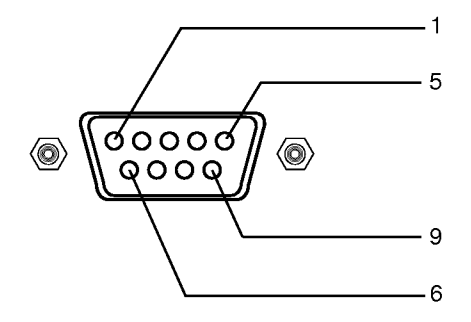

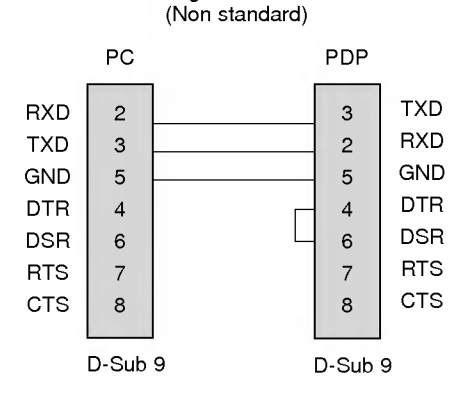

Configuration a 3 fils

#### Set ID

- Utilisez cette fonction pour définir un numéro d'identification du moniteur.
- 1. Appuyez sur la touche MENU, puis appuyez sur la touche  $\blacktriangle$  /  $\nabla$  pour sélectionner le menu SPECIAL.
- 2. Appuyez sur la touche  $\blacktriangleright$  puis appuyez sur la touche  $\blacktriangle$  /  $\nabla$  pour sélectionner Set ID.
- 3. Appuyez sur la touche  $\blacktriangleright$  puis appuyez sur la touche  $\blacktriangleleft$  /  $\blacktriangleright$  pour régler l'option Set ID de manière à sélectionner le numéro d'identification du moniteur de votre choix.
- 4. La plage de réglage est comprise entre 1 et 99. Reportez-vous à la section 'Mappage réel des données1' (Voir page.29).

#### Parametres de communication

- ? Vitesse de transmission : 115200 bos (UART)
- ? Bit d'arret : <sup>1</sup> bit
- Longueur des données : 8 bits
- ? Code de communication : code ASCII

· Parité : Aucune

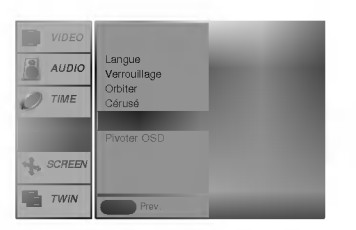

#### Liste de référence des commandes

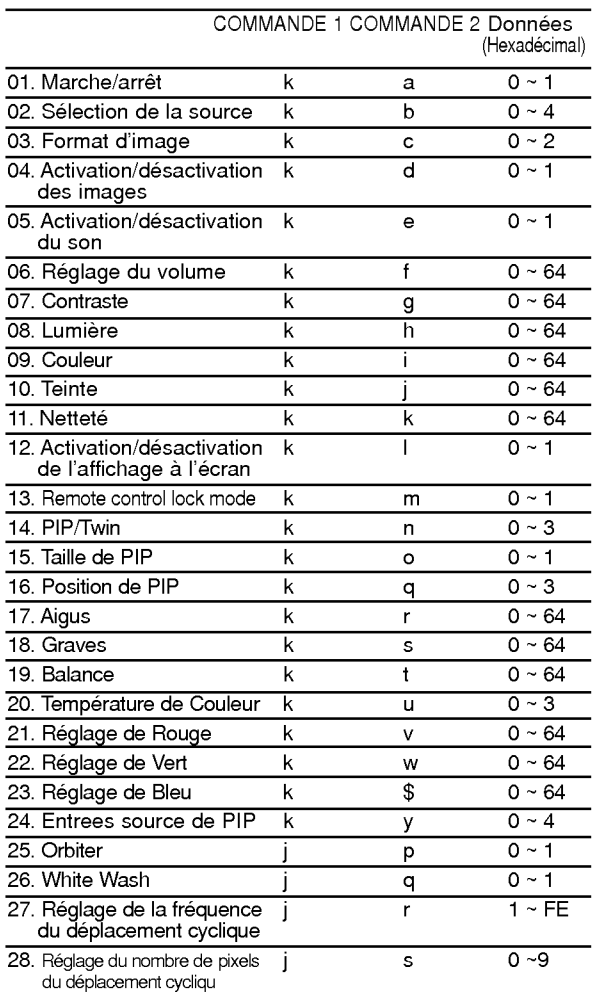

#### Protocole de transmission/réception

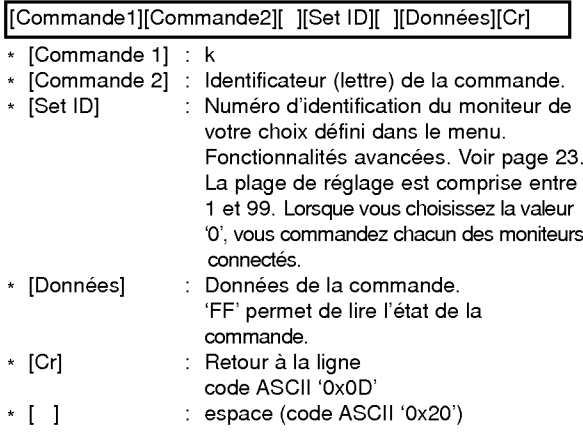

#### Accusé de réception positif

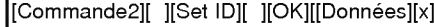

\* Le moniteur transmet un accusé de réception selon le format ci-dessus lorsqu'il reçoit des données non altérées. En mode lecture, les données d'état en cours s'affichent. En mode écriture, les données du PC sont renvoyées.

#### Accusé de réception négatif

[Commande2][ ][Set ID][ ][NG][x]

\* Le moniteur emet un accuse de reception selon le format ci-dessus lorsque les données reçues sont altérées (fonctions impossibles ou erreurs de communication).

#### 01. Marche/arrêt (Commande:a)

Permet d'allumer/éteindre le moniteur.

**Transmission** 

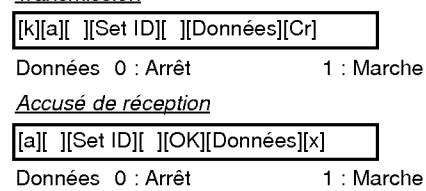

Permet d'afficher l'état de la commande marche/arrêt.

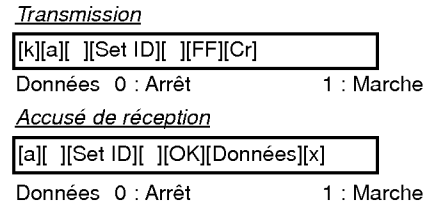

\* De la meme maniere, pour les autres fonctions, si les don nées 'FF' sont transmises selon ce format, le retour des données d'accusé de réception indique l'état de chaque fonction.

#### 02. Selection de la source (Commande:b)

Transmission FRANCAIS EN CONSULTER PERSON DE LA PERSONATION DE LA SOURCE DE LA CONSULTERATION DE LA CONSULTATION Vous pouvez également sélectionner une source d'entrée à l'aide de la touche INPUT SELECT de la télécommande du moniteur.

#### **Transmission**

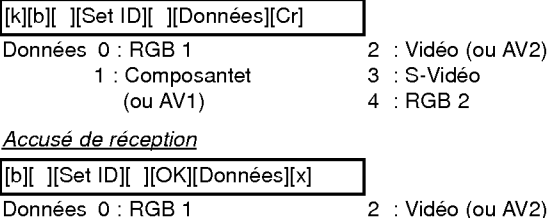

| onnées 0 : RGB 1 |  |
|------------------|--|
| 1: Composantet   |  |
| (ou $AV1$ )      |  |

 $2:$  Vidéo (ou AV2) 3 : S-Video

<sup>4</sup> :RGB2

#### 03. Format d'image (Commande:c)

Permet de régler le format d'image. Vous pouvez égale-<br>ment régler le format d'image à l'aide de la touche ARC<br>(Aspect Ratio Control) de la télécommande ou à partir du menu Fonctionnalités avancées.

#### **Transmission**

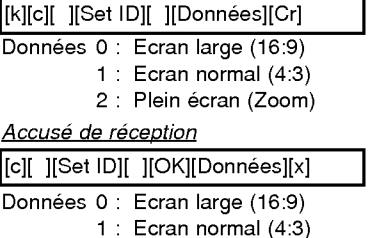

2 : Plein écran (Zoom)

\* A partir du PC, vous ne pouvez choisir qu'entre les formats 16:9 et 4:3.

#### 04. Activation/desactivation des images (Commande:d)

Permet de commander l'affichage des images.

#### **Transmission**

[k][d][ ][Set ID][ ][Donnees][Cr]

Données 1 : Désactivation de l'image (Aucune image affichée) 0 : Activation de <sup>l</sup>'image (Affichage des images)

#### Accusé de réception

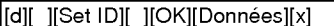

Données 1 : Désactivation de l'image (Aucune image affichée) 0 : Activation de <sup>l</sup>'image (Affichage des images)

#### 05. Activation/desactivation du son (Commande:e)

Permet d'activer/desactiver le son. Vous pouvez également activer cette fonction à l'aide de la touche MUTE de la télécommande.

**Transmission** 

[k][e][ ][Set ID][ ][Donnees][Cr]

Données 0 : Désactivation du son (Pas de son) <sup>1</sup> : Activation du son

Accusé de réception

[e][ ][Set ID][ ][OK][Données][x]

Données 0 : Désactivation du son (Pas de son) <sup>1</sup> : Activation du son

#### 06. Reglage du volume (Commande:f)

Permet de régler le volume. Vous pouvez également régler le volume à l'aide des touches de volume de la télécommande.

**Transmission** 

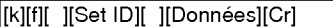

Données Min: 0~Max: 64

\* Reportez-vous à la section 'Mappage réel des données1' (Voir page 29).

#### Accusé de réception

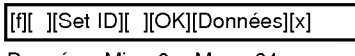

Données Min: 0 ~ Max: 64

#### 07. Contraste (Commande:g)

Permet de régler le contraste de l'écran. Vous pouvez également régler le contraste à partir du menu Image.

**Transmission** 

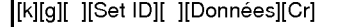

Données Min: 0 ~ Max: 64 \* Reportez-vous à la section 'Mappage réel des données1' (Voir page 29).

Accusé de réception

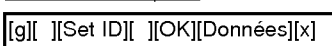

Données Min: 0 ~ Max: 64

#### 08. Lumière (Commande:h)

Permet de régler le contraste de l'écran. Vous pouvez également la régler à partir du menu VIDEO.

#### **Transmission**

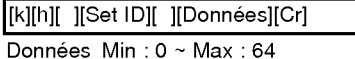

\* Reportez-vous à la section 'Mappage réel des données1' (Voir page 29).

Accusé de réception

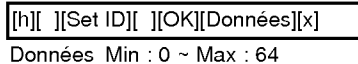

09. Couleur (Commande:i)

Permet de régler la couleur de l'image. Vous pouvez également régler la couleur à partir du menu VIDEO.

#### Transmission

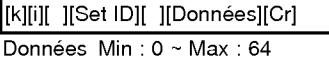

\* Reportez-vous à la section 'Mappage réel des données1' (Voir page 29).

Accusé de réception

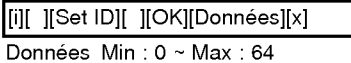

#### 10. Teinte (Commande:j)

Permet de régler la teinte de l'image. Vous pouvez également régler la teinte à partir du menu VIDEO.

#### **Transmission**

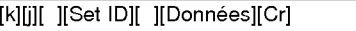

.<br>Données Rouge : 0 ~ Vert : 64

\* Reportez-vous à la section 'Mappage réel des données1' (Voir page 29). Accusé de réception

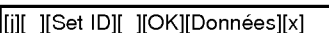

Donnees Rouge : <sup>0</sup> <sup>~</sup> Vert : 64

#### 11. Netteté (Commande:k)

Permet de régler la netteté de l'image. Vous pouvez également régler la netteté à partir du menu VIDEO.

**Transmission** 

[k][k][ ][Set ID][ ][Donnees][Cr]

Données Min: 0 ~ Max: 64

\* Reportez-vous à la section 'Mappage réel des données1' (Voir page 29).

#### Accusé de réception

[k][ ][Set ID][ ][OK][Données][x]

Données Min: 0 ~ Max: 64

#### 12. Activation/désactivation de l'affichage à l'écran (Commande:l)

Permet d'activer/desactiver <sup>l</sup>'affichage des informations à l'écran.

**Transmission** 

[k][l][ ][Set ID][ ][Donnees][Cr]

Données 0 : Pas d'affichage 1 : OSD on

### Accusé de réception

[I][ ][Set ID][ ][OK][Données][x]

Données 0 : Pas d'affichage 1 : OSD on

#### 13. Remote control lock mode (Commande:m) Transmission

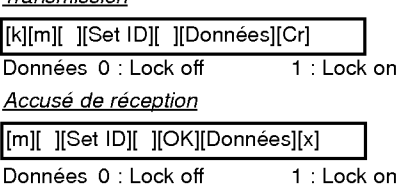

#### 14. PIP / Twin (Commande:n)

Permet d'activer la fonction d'incrustation d'image (PIP). Vous pouvez egalement activer la fonction d'incrustation d'image/double écran à l'aide des touches PIP et TWIN PICTURE de la télécommande ou à partir du menu Fonctionnalités avancées.

#### **Transmission**

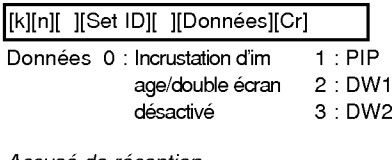

#### <u>Accusé de réception</u> [n][ ][Set ID][ ][OK][Données][x]

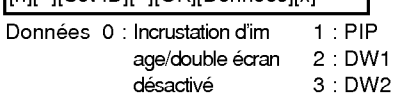

### 15. Taille de PIP (Commande:o)

**Transmission** 

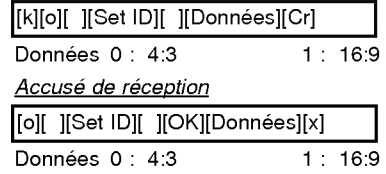

#### 16. Position de PIP (Commande:q)

En mode PIP, permet de déplacer l'image incrustée. Vous pouvez également régler la position de l'image incrustée à l'aide de la touche WIN.POSITION de la télécommande ou à partir de menu Fonctionnalités avancées.

#### **Transmission**

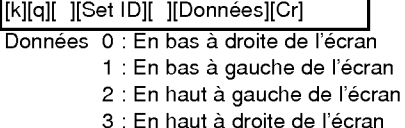

#### Accusé de réception

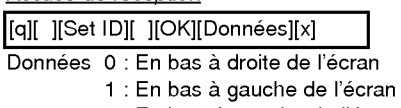

- 2 : En haut à gauche de l'écran
- 3 : En haut à droite de l'écran

#### 17. Aigus (Commande:r)

Permet de regler le aigus. Vous pouvez egalement regler le aigus <sup>a</sup> partir du menu AUDIO.

#### **Transmission**

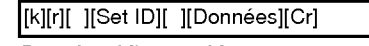

Données Min: 0 ~ Max: 64 \* Reportez-vous à la section 'Mappage réel des données1' (Voir page 29).

#### Accusé de réception

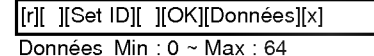

#### 18. Graves (Commande:s)

Permet de régler le graves. Vous pouvez également régler le graves à partir du menu AUDIO.

#### **Transmission**

[k][s][ ][Set ID][ ][Données][Cr]

Données Min: 0 ~ Max: 64

\* Reportez-vous à la section 'Mappage réel des données1' (Voir page 29).

#### Accusé de réception

[s][ ][Set ID][ ][OK][Donnees][x]

Données Min: 0 ~ Max: 64

#### 19. Balance (Commande:t)

Permet de régler le balance. Vous pouvez également régler le balance à partir du menu AUDIO.

#### **Transmission**

[k][t][ ][Set ID][ ][Données][Cr]

Données Min: 0 ~ Max: 64

\* Reportez-vous à la section 'Mappage réel des données1' (Voir page 29).

Accusé de réception

[t][ ][Set ID][ ][OK][Données][x]

Données Min: 0 ~ Max: 64

#### 20. Température de Couleur (Commande:u)

Permet de régler le température de couleur. Vous pouvez également régler le CSM à partir du menu VIDEO.

**Transmission** 

[k][u][ ][Set ID][ ][Données][Cr]

Donnees 0: Normal 1: Frais 2: Chaud 3: Utilisateur

Accusé de réception

[u][ ][Set ID][ ][OK][Donnees][x]

Donnees 0: Normal 1: Frais 2: Chaud 3: Utilisateur

#### 21. Reglage de Rouge (Commande:v)

Permet de régler le rouge dans le menu température de couleur. **Transmission** 

[k][v][ ][Set ID][ ][Donnees][Cr]

Données Min: 0 ~ Max: 64

\* Reportez-vous à la section 'Mappage réel des données2' (Voir page 29). Accusé de réception

[v][ ][Set ID][ ][OK][Données][x]

Données Min: 0 ~ Max: 64

#### 22. Reglage de Vert (Commande:w)

Permet de régler le vert dans le menu température de couleur

**Transmission** 

[k][w][ ][Set ID][ ][Donnees][Cr]

Données Min: 0 ~ Max: 64

\* Reportez-vous à la section 'Mappage réel des données2' (Voir page 29). Accusé de réception

[w][ ][Set ID][ ][OK][Données][x]

Données Min: 0 ~ Max: 64

#### 23. Reglage de Bleu (Commande:\$)

Permet de régler le bleu dans le menu température de couleur

#### **Transmission**

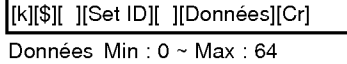

\* Reportez-vous à la section 'Mappage réel des données2' (Voir page 29).

#### Accusé de réception

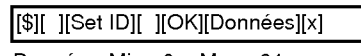

Données Min: 0 ~ Max: 64

#### 24. Selection de la source pour l'image incrustée (Commande:y)

En mode PIP, permet de selectionner la source de l'image incrustée.

Transmission

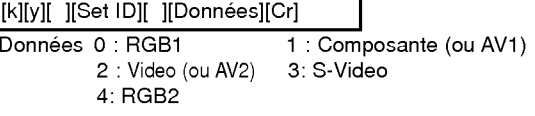

#### Accusé de réception

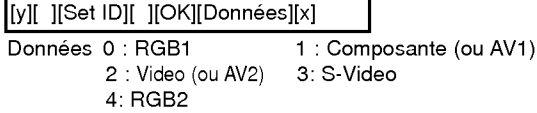

#### 25. Orbiter (Déplacement cyclique de l'image) (Command:p)

Activation/désactivation du déplacement cyclique de l'image. **Transmission** 

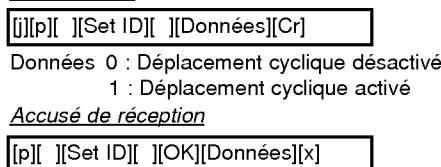

Données 0 : Déplacement cyclique désactivé 1 : Déplacement cyclique activé

#### 26. White Wash (Nettoyage de l'image) (Command:q)

Activation/desactivation du nettoyage de <sup>l</sup>'image.

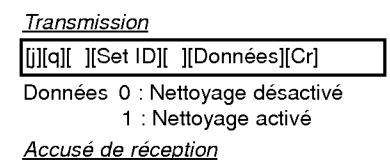

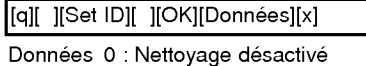

1 : Nettoyage activé

#### 27. Réglage de la fréquence du déplacement cyclique (Commande:r)

Pour régler la fréquence de déplacement de l'image.

**Transmission** 

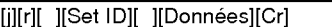

Données Min: 1 ~ Max: FE

\* Reportez-vous à la section 'Mappage réel des données1' ci-après.

Accusé de réception

[r][ ][Set ID][ ][OK][Données][x]

Données Min: 1 ~ Max: FE

#### 28. Réglage du nombre de pixels du déplacement cyclique (Commande:s)

Cette fonction permet de régler le nombre de pixels de la fonction de deplacement cyclique.

**Transmission** 

[j][s][ ][Set ID][ ][Données][Cr]

Données Min: 0 ~ Max: 9

\* Reportez-vous à la section 'Mappage réel des données1' ci-après. Accusé de réception

[s][ ][Set ID][ ][OK][Données][x]

Données Min: 0 ~ Max: 9

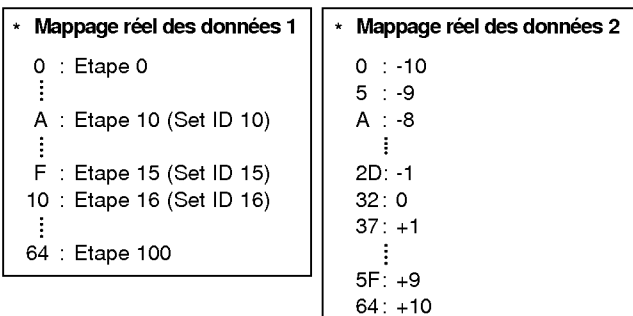

## Dépannage

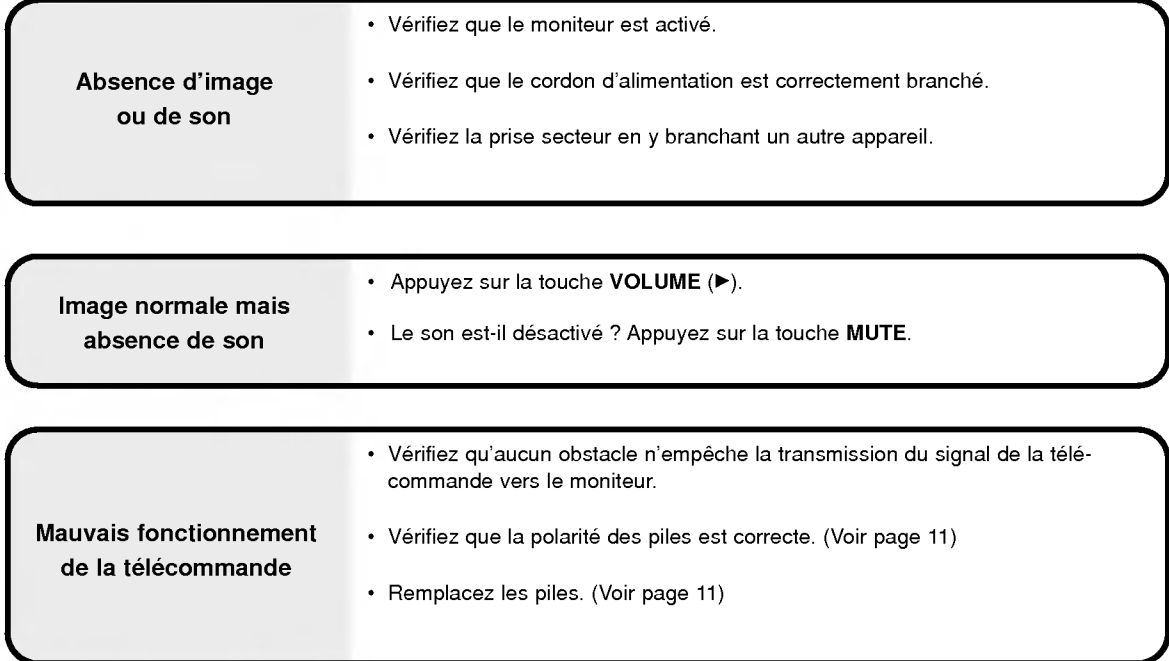

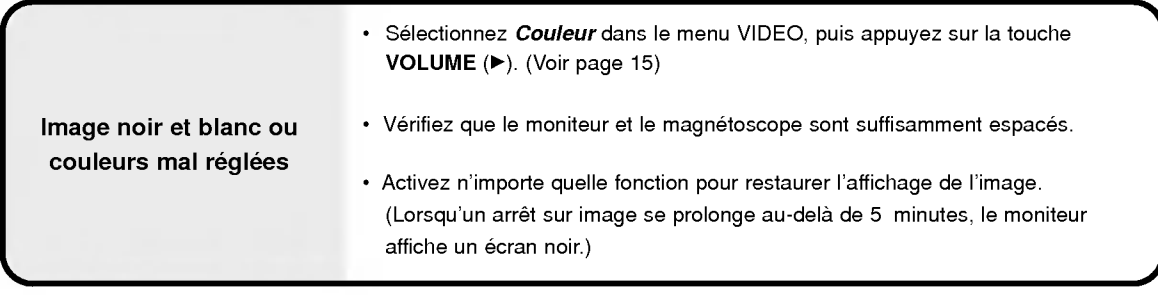

Absence de son sur l'un des · Réglez l'option *Balance* dans le menu AUDIO. (Voir page 16.) haut-parleurs

Bruit particulier provenant (Ce bruit est dû aux signaux entre le moniteur et le tuner. Ce bruit n'est en du moniteur aucun cas le signe d'un dysfonctionnement du moniteur.

## **Caractéristiques**

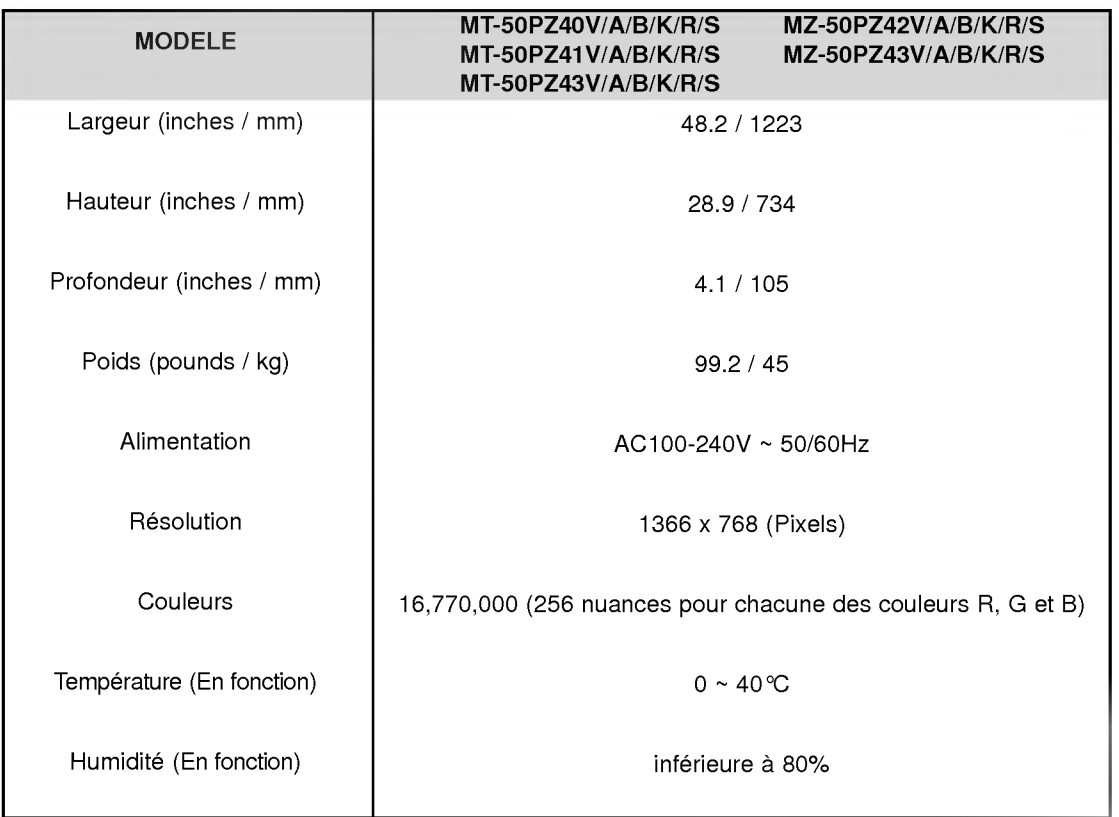

• Les caractéristiques décrites ci-dessus peuvent faire l'objet de modifications sans préavis.